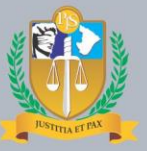

# MANUAL DE PROCEDIMENTO CONFECÇÃO DE<br>OFÍCIO PRECATÓRIO

**VERSÃO** 28/03/2017

### do Estado de Sergipe

#### **PRESIDENTE**

Des. Cezário Siqueira Neto

**VICE-PRESIDENTE** Des. Ruy Pinheiro da Silva

**CORREGEDOR-GERAL** Desa. Iolanda Santos Guimarães

#### **DESEMBARGADORES**

Des. Roberto Eugenio da Fonseca Porto Des. Luiz Antônio Araújo Mendonça Des. Osório de Araújo Ramos Filho Des. Edson Ulisses de Melo Des. Ricardo Múcio Santana de Abreu Lima Des. José dos Anjos Des. Alberto Romeu Gouveia Leite Desª Elvira Maria de Almeida Silva Des. Diógenes Barreto Desª Ana Lúcia Freire de Almeida dos Anjos

### **JUÍZA AUXILIAR DO DEPARTAMENTO DE PRECATÓRIOS**

Dra. Maria da Conceição da Silva Santos

**SECRETÁRIO JUDICIÁRIO** Márcio Farjalla

**DIRETOR DE MODERNIZAÇÃO JUDICIÁRIA** Adriano dos Santos Leal

**CHEFE DE DIVISÃO DO 2º GRAU DA** 

Daniel Vilanova Batalha

**ELABORAÇÃO**

Antonio Araujo Matos Neto

# **Estrutura** Administrativa

 $\mathcal{L}=\mathcal{L}^{\mathcal{L}}$  , where  $\mathcal{L}^{\mathcal{L}}$ 

**Aracaju** 

Março de 2017

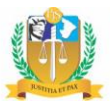

### Sumário

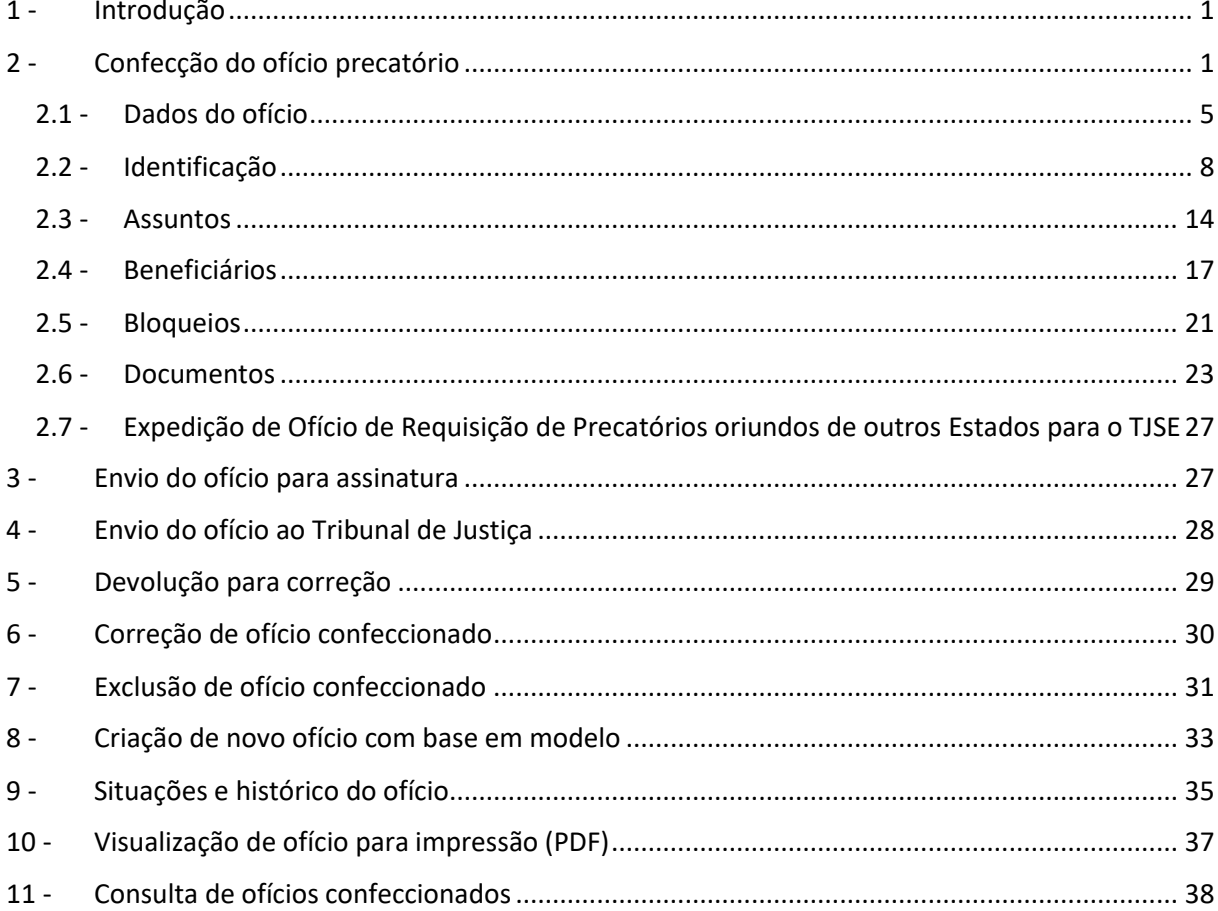

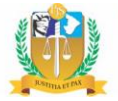

#### <span id="page-3-0"></span>**1 - Introdução**

Após a implantação do Sistema de Gestão de Precatórios no âmbito do Tribunal de Justiça do Estado de Sergipe, com o objetivo de promover um maior controle dos precatórios expedidos e tornar mais efetivos os instrumentos de cobrança dos créditos judiciais em desfavor do Poder Público, o ofício precatório eletrônico será o meio exclusivo pelo qual as unidades jurisdicionais de 1º e 2º graus remeterão a solicitação de pagamento à Presidência do Tribunal de Justiça.

O Juízo da Execução, portanto, deverá expedir eletronicamente o ofício precatório, instruindo-o com as respectivas informações e documentos necessários, mediante preenchimento do formulário disponibilizado no sistema informatizado, em observância ao contido no art. 382 do Regimento Interno do Tribunal de Justiça do Estado de Sergipe, e no art. 5º da Resolução nº 115/2010, do Conselho Nacional de Justiça.

Cuida-se de uma tarefa de grande relevância, pois, nos termos do art. 4º da citada Resolução do Conselho Nacional de Justiça, considera-se como momento de apresentação do precatório, para efeito do disposto no *caput* do art. 100 da Constituição Federal, o momento do recebimento do ofício perante o Tribunal ao qual se vincula o Juízo da Execução.

Assim, faz-se imprescindível máxima cautela durante a confecção do referido ofício pelo Juízo solicitante, evitando-se a sua devolução pelo Tribunal por eventual fornecimento incompleto de dados ou documentos, com o consequente retardamento da satisfação do crédito.

Eis, portanto, a relevância da presente ferramenta que, ao promover maior eficiência operacional mediante padronização da expedição do ofício precatório, visa, primordialmente, conferir maior celeridade e efetividade à cobrança dos créditos judiciais em desfavor do Poder Público, prestigiando, assim, o princípio constitucional da razoável duração do processo.

### <span id="page-3-1"></span>**2 - Confecção do ofício precatório**

Conforme já explicitado anteriormente, o ofício precatório eletrônico será o meio exclusivo pelo qual as unidades jurisdicionais de 1º e 2º graus remeterão a solicitação de pagamento à Presidência do Tribunal de Justiça.

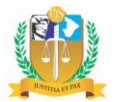

Nessa trilha, convém, desde logo, salientar que a minuta do referido ofício precatório pode ser elaborada tanto pelo servidor quanto pelo Magistrado, através da nova ferramenta disponibilizada no sistema informatizado. Contudo, apenas o Magistrado poderá remeter a minuta do ofício ao Tribunal de Justiça, com sua assinatura.

Aludida ferramenta para expedição do ofício precatório pelo Juízo solicitante deverá ser acessada selecionando-se a opção "Secretaria" na barra de menu contextual, clicando-se, em seguida, em "Movimentação", "Ofício Precatório" e "Cadastrar".

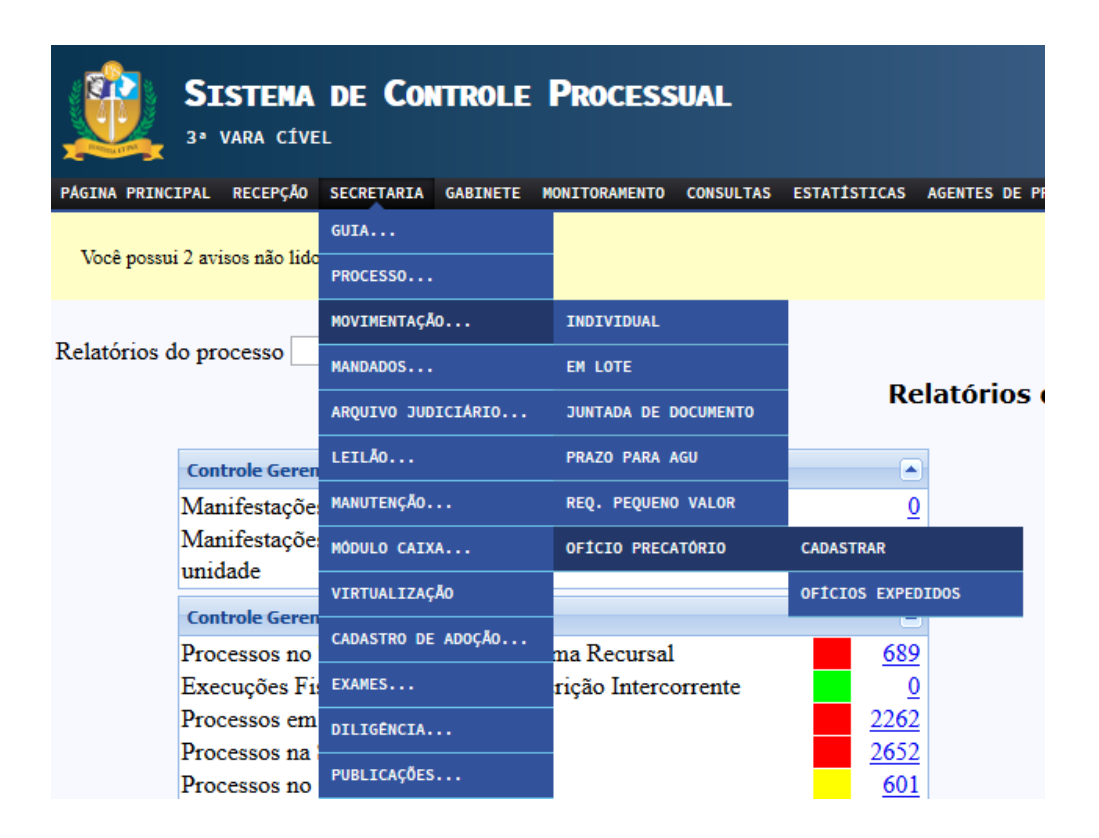

**Obs.**: No Sistema de Controle Processual do 2º Grau (SGrau), a ferramenta para expedição do ofício precatório será acessada selecionando-se a opção "Movimentação" na barra de menu contextual, clicando-se, em seguida, em "Ofício Precatório" e "Cadastrar".

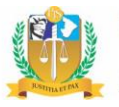

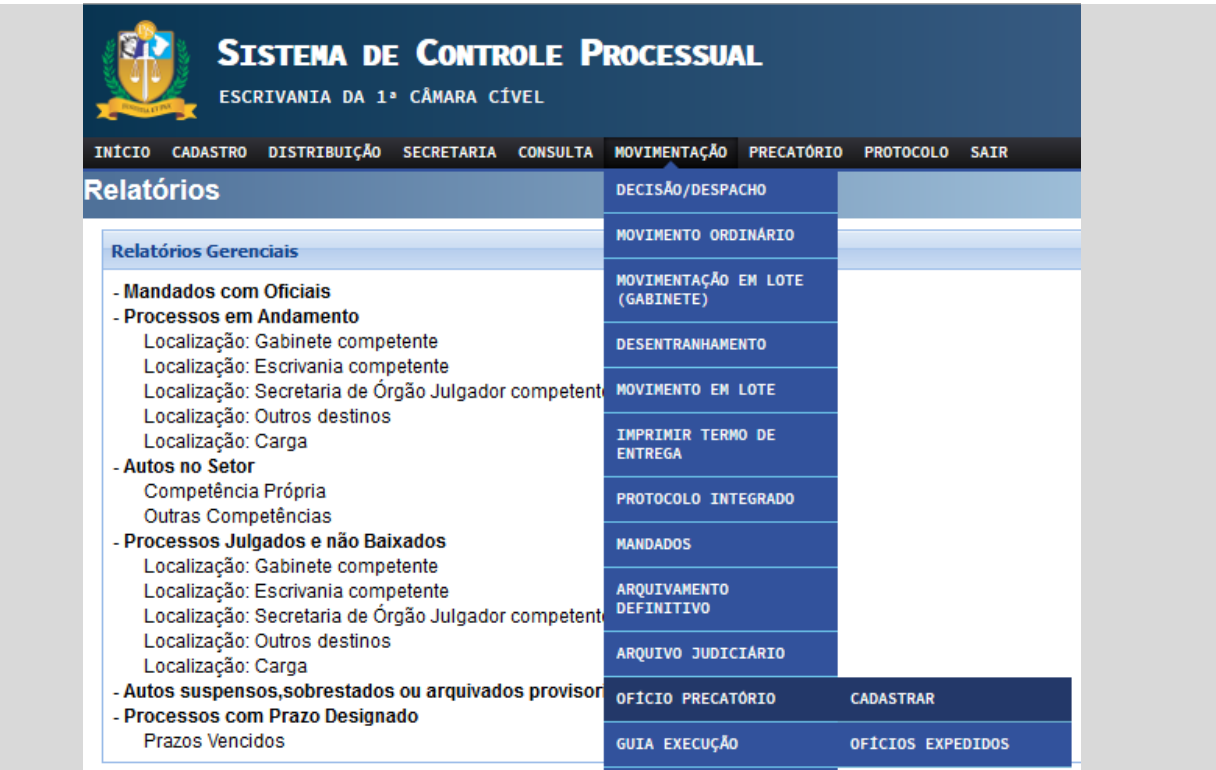

Uma vez selecionadas as opções retromencionadas *<< Secretaria > Movimentação > Ofício Precatório > Cadastrar >>*, o sistema exibirá a tela para preenchimento dos dados do respectivo ofício precatório, observando-se o disposto no art. 382 do Regimento Interno do Tribunal de Justiça do Estado de Sergipe e no art. 5º da Resolução nº 115/2010, do Conselho Nacional de Justiça.

**Obs.**: No Sistema de Controle Processual do 2º Grau (SGrau), apenas quando o ofício for confeccionado pela Escrivania, antes de disponibilizar o preenchimento do formulário, o sistema abrirá uma caixa de diálogo para seleção do "Gabinete solicitante":

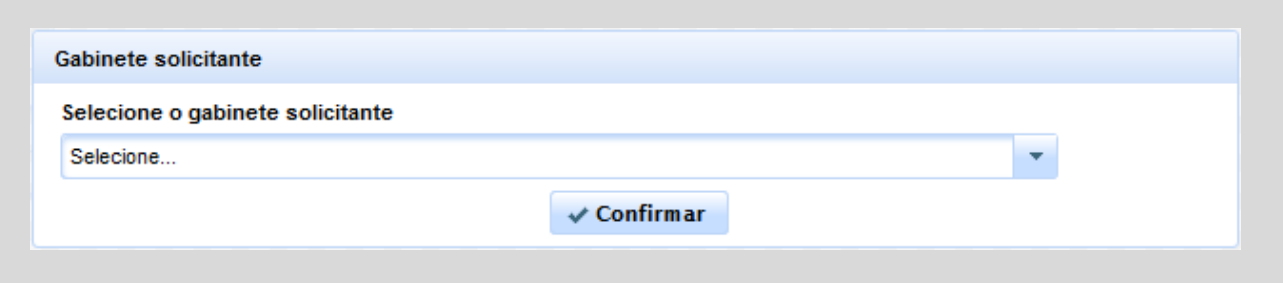

Na parte superior do formulário para preenchimento dos dados do ofício precatório encontram-se duas caixas, por meio das quais podem ser facilmente visualizadas algumas informações básicas sobre o respectivo ofício precatório, bem assim a situação do mesmo.

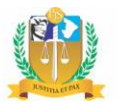

Na caixa situada no canto superior esquerdo são visualizados o número do ofício precatório (gerado somente após a gravação do ofício, ainda que temporariamente), o Juízo solicitante e o respectivo Magistrado. Já a caixa situada no lado direito exibe a atual situação do ofício, de acordo com os estados descritos em tópico próprio, bem como a data e horário de registro da aludida situação.

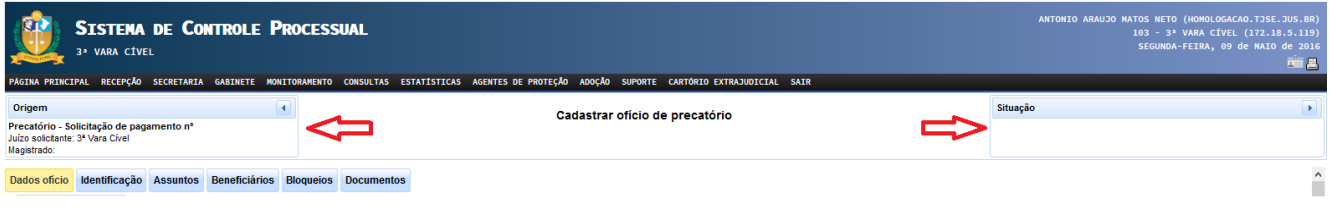

Em seguida, são elencados os campos para preenchimento das informações do ofício, os quais se encontram agrupados em 06 (seis) abas distintas, a saber, "Dados do ofício", "Identificação", "Assuntos", "Beneficiários", "Bloqueios" e "Documentos".

O usuário deverá acessar cada uma das abas retromencionadas, movimentando-se entre elas através dos botões  $\overline{e}$   $\overline{e}$   $\overline{e}$  + Próximo , a fim de proceder ao preenchimento dos campos do ofício, conforme descrição nos subtópicos seguintes, atentando-se, especialmente, para aqueles cujo preenchimento é obrigatório (identificados através de um asterisco "\*"), sem o qual não será possível avançar para a aba seguinte.

**Atenção!** Durante a confecção do ofício precatório, caso o usuário não possa, no momento, concluir o preenchimento de quaisquer das abas citadas, poderá realizar o salvamento do atual estado do formulário, clicando no botão **Salvar** . Cumpre salientar que tal funcionalidade não realiza o envio para assinatura do Magistrado, o qual somente é possível através de botão próprio, após o preenchimento integral do formulário.

Vejamos, então, os campos de preenchimento constantes em cada uma das abas especificamente.

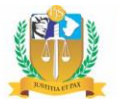

### <span id="page-7-0"></span>*2.1 - Dados do ofício*

Nesta primeira aba, o usuário deverá informar alguns dados básicos do feito de origem, além de identificar a entidade devedora e o Magistrado subscritor do ofício.

Nessa trilha, inicialmente, deverá o usuário inserir o número do processo de execução do qual decorrerá o ofício precatório, sendo este um campo de preenchimento obrigatório.

Uma vez validado o referido processo pelo sistema, será automaticamente preenchido o número da ação originária que ensejou a execução, se houver.

Serão também preenchidos automaticamente os campos referentes às datas do ajuizamento e do trânsito em julgado do processo de conhecimento, as quais, no entanto, poderão ser alteradas pelo usuário, diante da possibilidade de eventual divergência. Cuidam-se de campos facultativos, haja vista a possibilidade de se referir a uma execução de título extrajudicial, sendo válido, porém, ressaltar que, uma vez preenchida a data de ajuizamento do processo de conhecimento, passará a ser obrigatória também a inserção do seu trânsito em julgado.

Tem-se, ainda, o campo atinente à data do trânsito em julgado dos embargos à execução ou impugnação, se houver, ou data do decurso de prazo para a sua oposição, de preenchimento obrigatório.

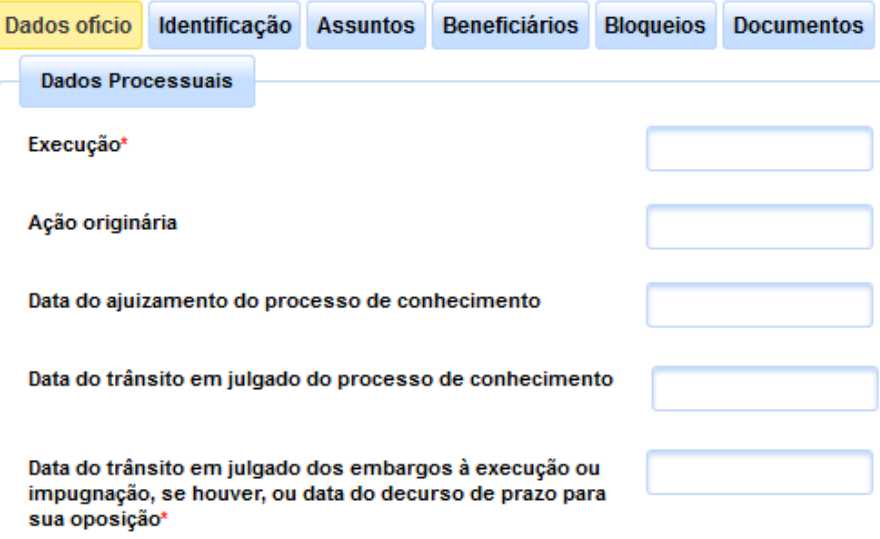

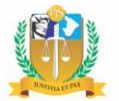

Em seguida, deverá o usuário selecionar a entidade devedora na lista cadastrada pelo Departamento de Precatórios, bem assim o seu respectivo endereço através dos *checkboxes*.

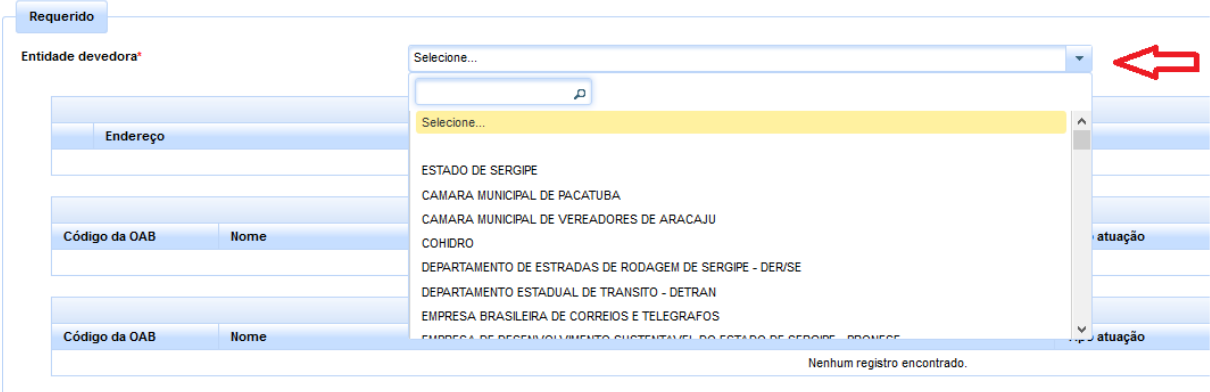

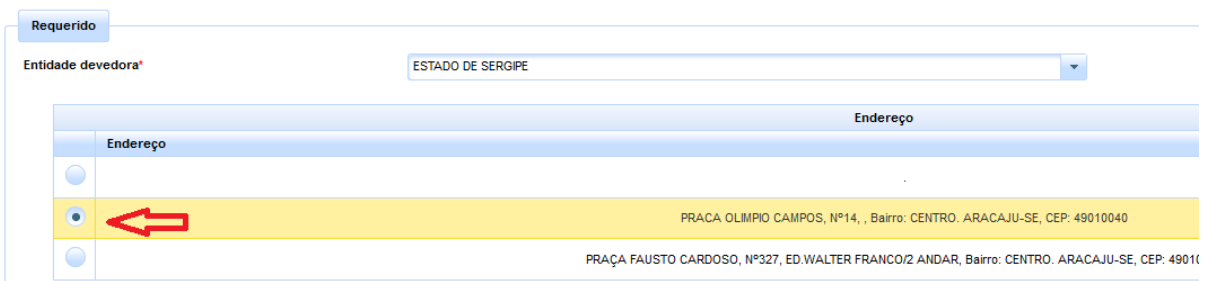

Ainda em relação à entidade devedora, deverá o usuário adicionar o respectivo advogado/procurador, clicando-se no botão + Adicionar advogado , admitindo o sistema a possibilidade de seleção múltipla dentre os advogados/procuradores da parte requerida cadastrados no processo de execução.

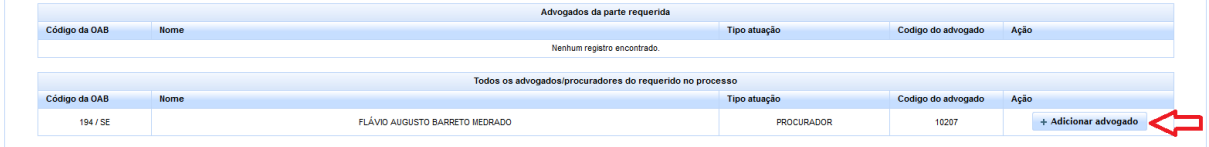

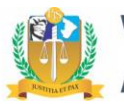

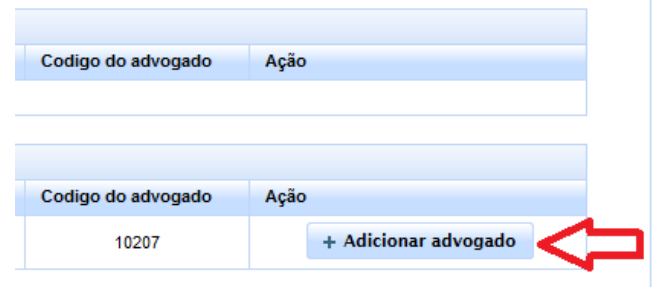

**Obs.:** Uma vez adicionado, poderá ser o advogado posteriormente excluído clicando-se no botão 面 Exclusão

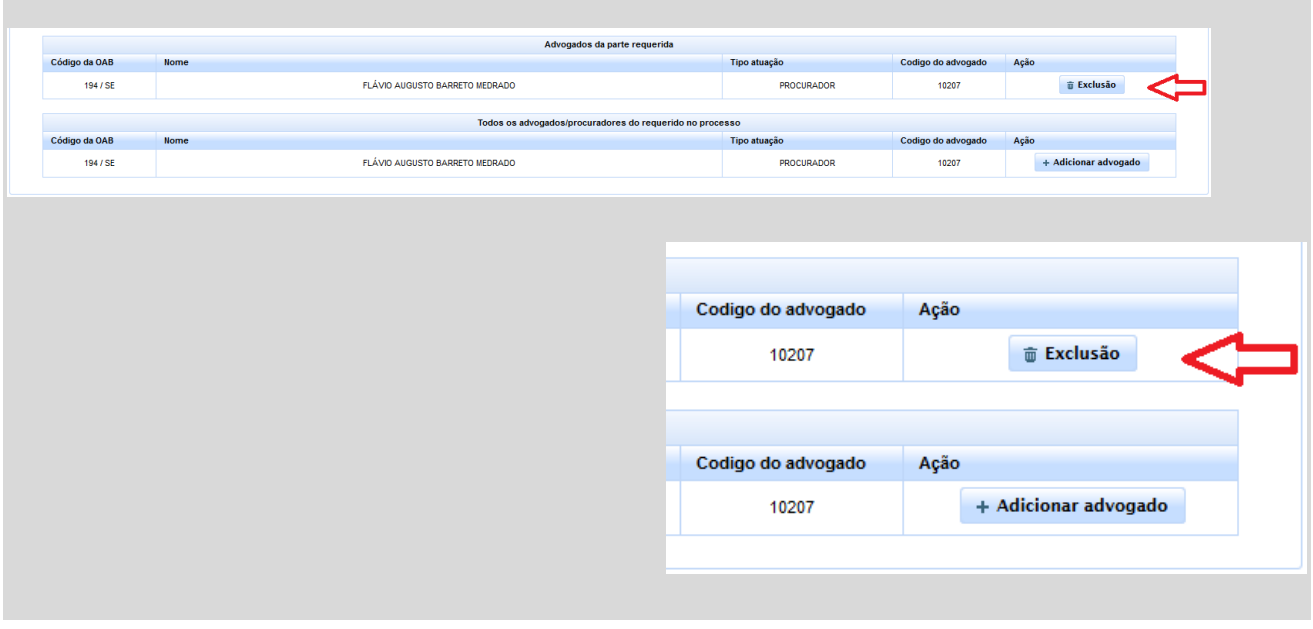

Ato contínuo, deverá ser selecionado o Magistrado que assinará o ofício, clicando-se no botão <sup>+ selecionar</sup>, avistável ao lado do nome desejado constante na lista de Magistrados cadastrados na unidade jurisdicional.

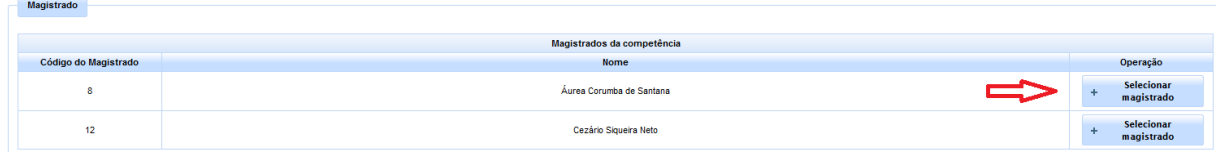

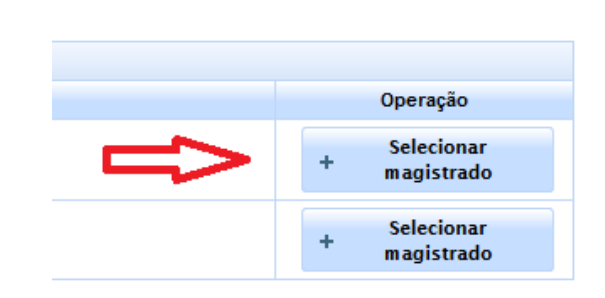

Caso ainda não esteja o Magistrado cadastrado na referida unidade, deverá o usuário localizá-lo através da ferramenta de pesquisa por matrícula ou nome e, em seguida, clicar no botão

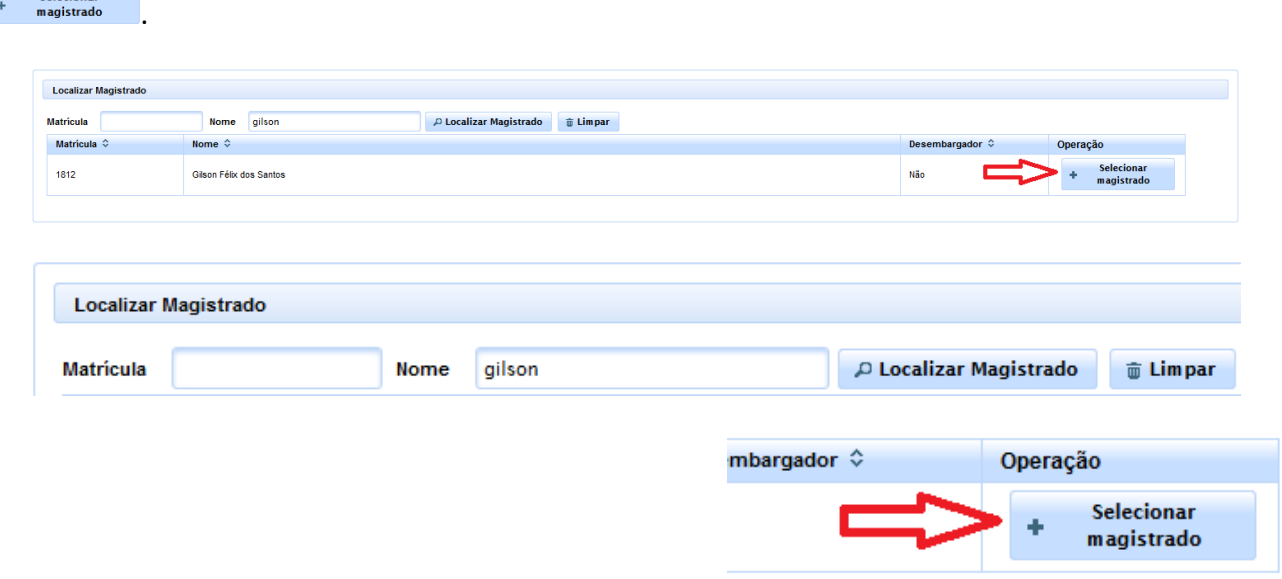

#### <span id="page-10-0"></span>*2.2 - Identificação*

Selecionar<br>magistrado

Nesta aba, o usuário deverá identificar o credor e informar alguns dados financeiros do crédito executado.

Assim, primeiramente, deverá ser selecionado um único credor em lista cujos valores serão as partes cadastradas no processo de execução informado. Cuida-se de campo de preenchimento obrigatório, permitindo o sistema o cadastro de apenas um credor por ofício, em observância ao disposto no §1º do art. 5º da Resolução nº 115/2010, do Conselho Nacional de Justiça, e na Portaria

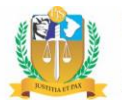

nº 16/2015 GP1-Normativas-TJSE, que estabelecem que os precatórios devem ser expedidos individualizadamente, por credor, ainda que exista litisconsórcio.

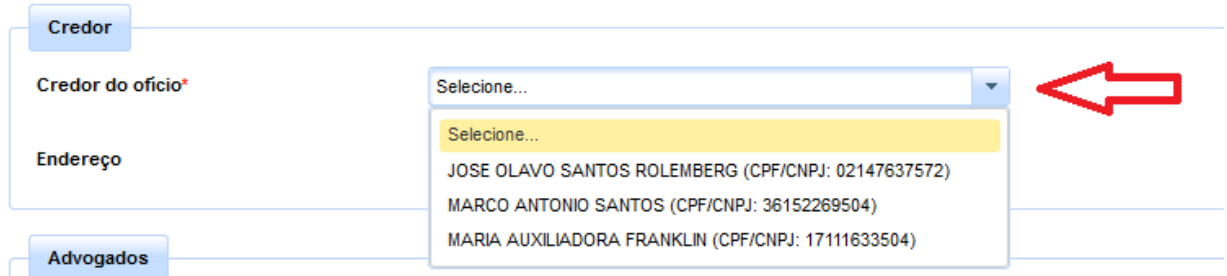

Nesse ínterim, o sistema validará se a parte possui CPF ou CNPJ cadastrado. Caso não possua, deverá o usuário proceder à devida atualização do cadastro da parte, inserindo aludida informação, sem a qual não será possível prosseguir com a identificação do credor na elaboração do ofício precatório.

Selecionado o credor, o sistema preencherá automaticamente o endereço constante no seu cadastro e exigirá a confirmação se a parte é idosa ou não através dos *checkboxes*. Em caso positivo, será solicitada a inserção da respectiva data de nascimento, a qual será também registrada no cadastro da parte.

**Atenção!** Nos termos do art. 12 da Resolução nº 115/2010, do Conselho Nacional de Justiça, "serão considerados idosos os credores originários de qualquer espécie de precatório, que contarem com 60 (sessenta) anos de idade ou mais na data da expedição do precatório em 9 de dezembro de 2009, data da promulgação da EC 62/2009, sendo também considerados idosos, após tal data, os credores originários de precatórios alimentares que contarem com 60 (sessenta) anos de idade ou mais, na data do requerimento expresso de sua condição, e que tenham requerido o benefício".

O sistema ainda exigirá a identificação do tipo de credor em uma lista de seleção única cujos valores são "Espólio", "Incapaz", "Massa falida", "Menor", "Pessoa física" e "Pessoa jurídica".

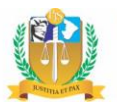

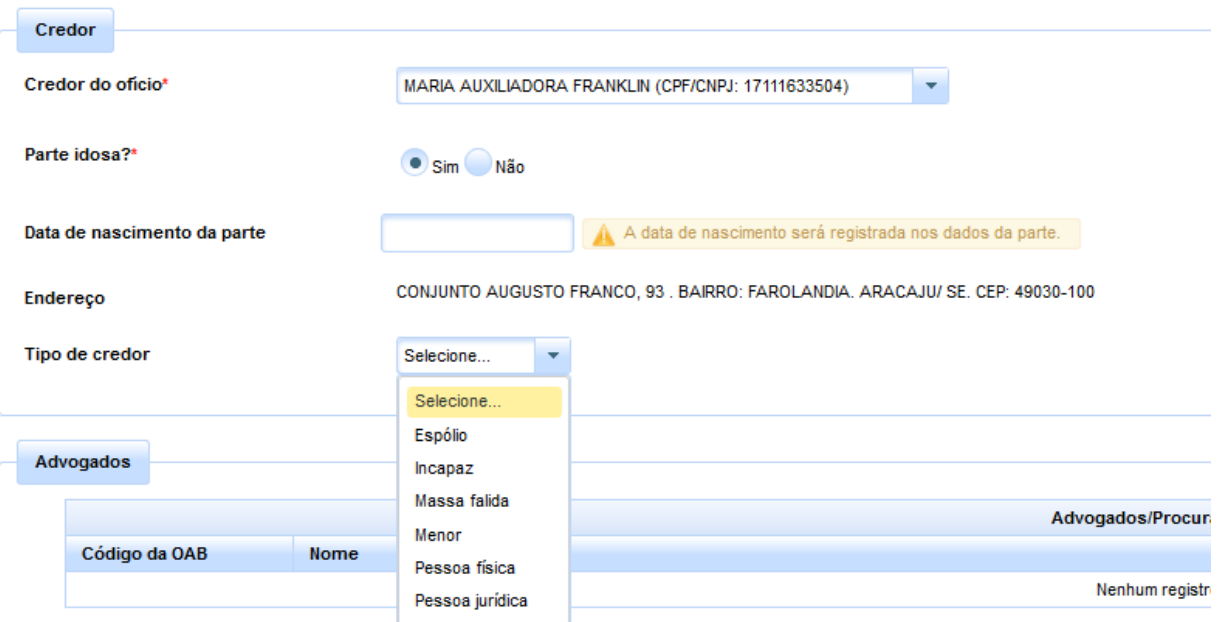

Ato contínuo, deverá o usuário adicionar o advogado/procurador da parte credora, clicando-se no botão + Adicionar advogado, admitindo o sistema a possibilidade de seleção múltipla dentre os advogados/procuradores da parte cadastrados no processo de execução.

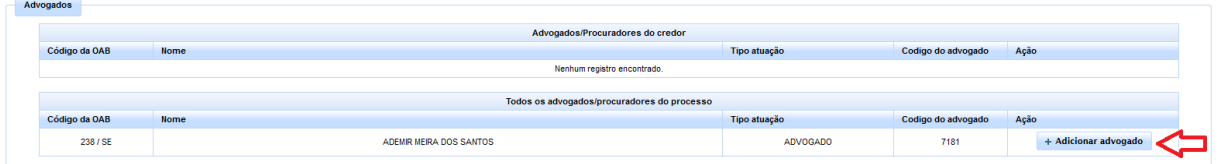

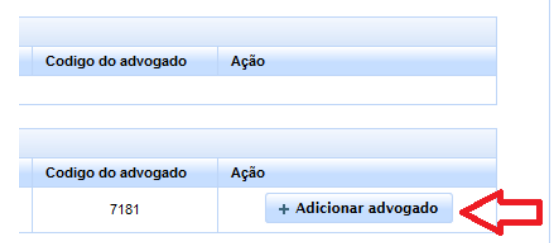

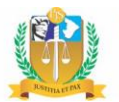

**Obs.:** Uma vez adicionado, tal qual já se observou em relação à entidade devedora, também poderá ser o advogado posteriormente excluído, clicando-se no botão  $\int_{-\pi}^{\pi}$  Exclusão

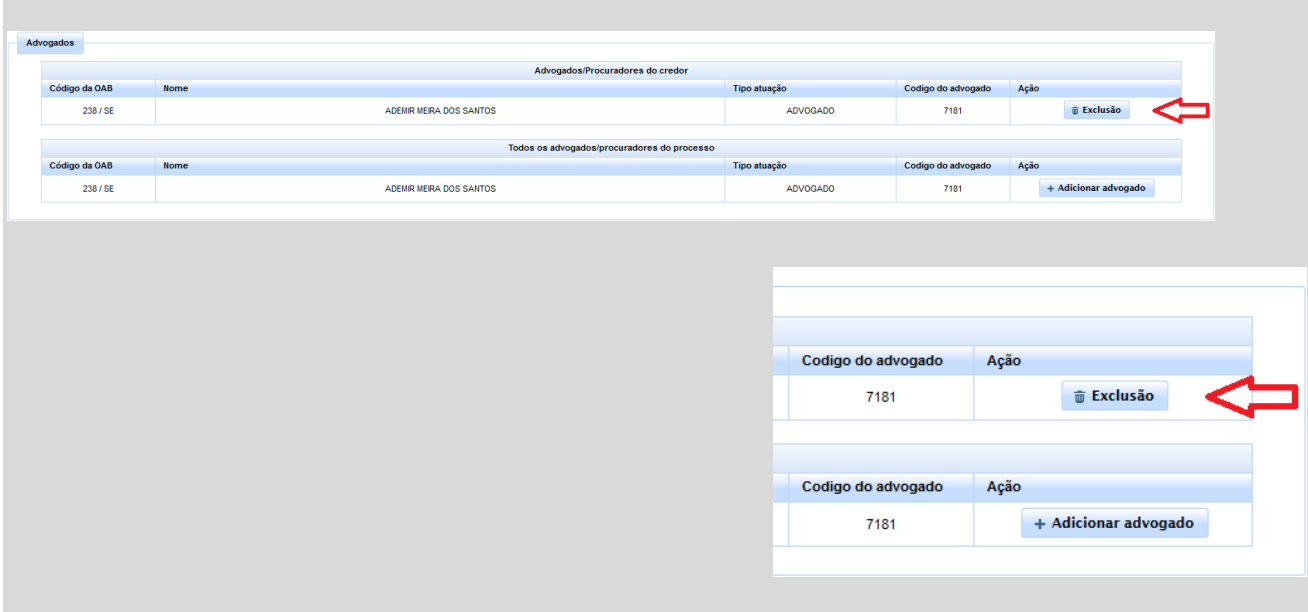

Em seguida, deverá o usuário informar os dados financeiros do crédito executado, entre eles, o valor principal e o total de juros de mora e de juros compensatórios já aferidos em liquidação ou por meros cálculos da parte homologados pelo Juízo da execução, sendo obrigatório o preenchimento dos dois primeiros campos.

Feito isso, o sistema calculará automaticamente o valor total requisitado, resultante da soma dos valores informados nos campos anteriormente mencionados, preenchendo o campo correspondente.

Ademais, deverá o usuário selecionar o índice de atualização e a taxa de juros moratórios utilizados, mediante listas de seleção única apresentadas no sistema, admitindo-se, outrossim, a seleção da opção "Não fixada", nas hipóteses em que não restarem expressos na decisão exequenda. E além dos índices, deverá ser também informada a data-base de atualização, correspondente à última data de atualização do valor requisitado.

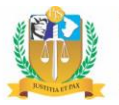

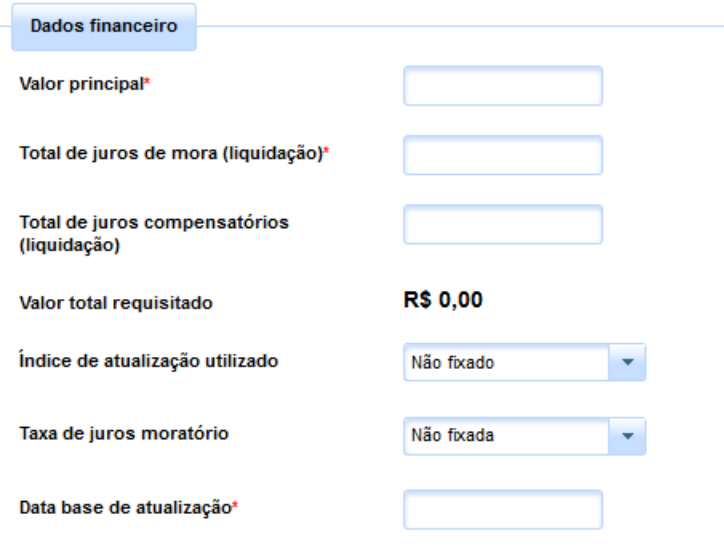

Ainda em relação ao credor, o sistema exigirá a confirmação se o mesmo é portador de doença grave ou não através dos *checkboxes*.

Nos termos do art. 13 da Resolução nº 115/2010, do Conselho Nacional de Justiça, serão considerados portadores de doenças graves os credores acometidos das seguintes moléstias, indicadas no inciso XIV do art. 6º da Lei nº 7.713/88, com a redação dada pela Lei nº 11.052/2004: tuberculose ativa; alienação mental; neoplasia maligna; cegueira; esclerose múltipla; hanseníase; paralisia irreversível e incapacitante; cardiopatia grave; doença de Parkinson; espondiloartrose anquilosante; nefropatia grave; estado avançado da doença de Paget (osteíte deformante); contaminação por radiação; síndrome da deficiência imunológica adquirida (AIDS); hepatopatia grave e moléstias profissionais.

Assim, uma vez reconhecido, mediante requerimento do credor, ser o mesmo acometido de alguma moléstia grave, deverá o usuário selecionar a opção "sim" através dos *checkboxes.* Em seguida, será solicitada a indicação da(s) respectiva(s) doença(s), bastando clicar sobre a mesma na lista apresentada para que seja devidamente vinculada ao ofício. O sistema admite a múltipla seleção das doenças, prevendo, inclusive, a opção genérica "Outra", que, uma vez selecionada, abrirá uma caixa de diálogo para a especificação da enfermidade.

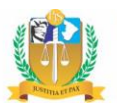

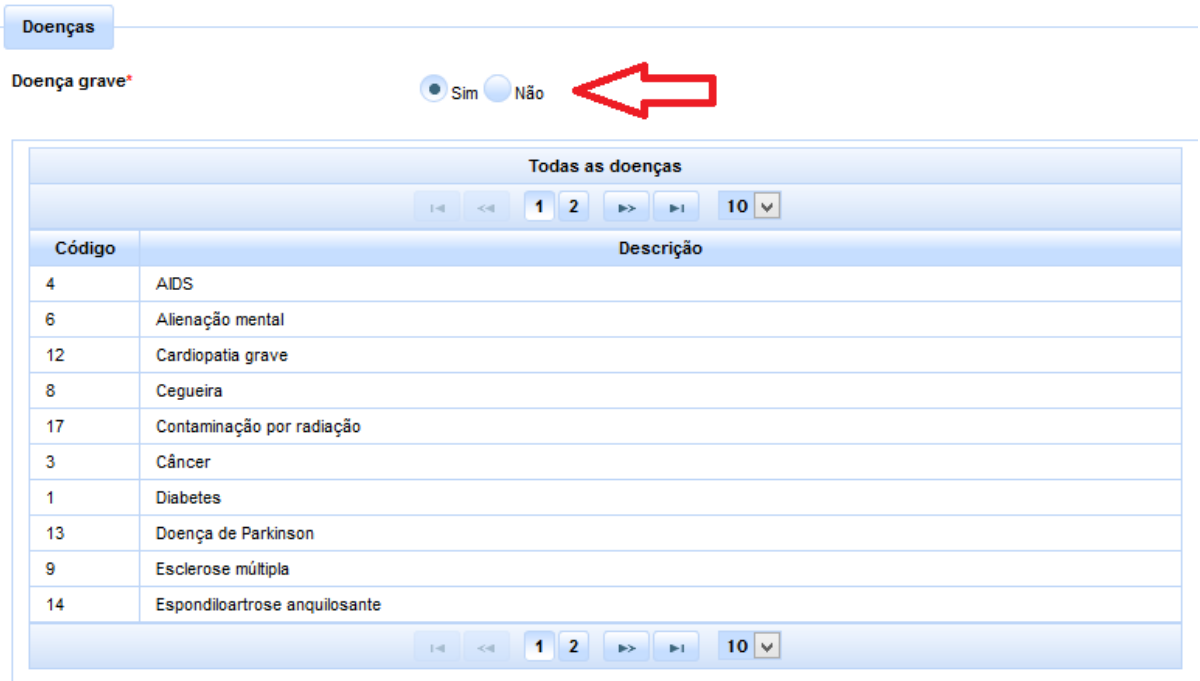

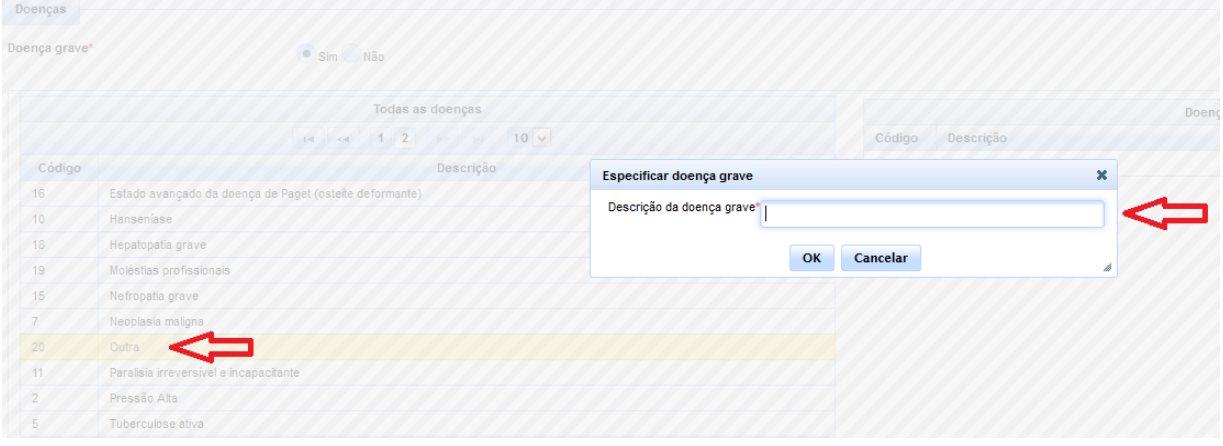

**Obs.:** Uma vez vinculada a doença, poderá ser a mesma posteriormente excluída clicando-se no botão **.** 

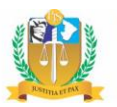

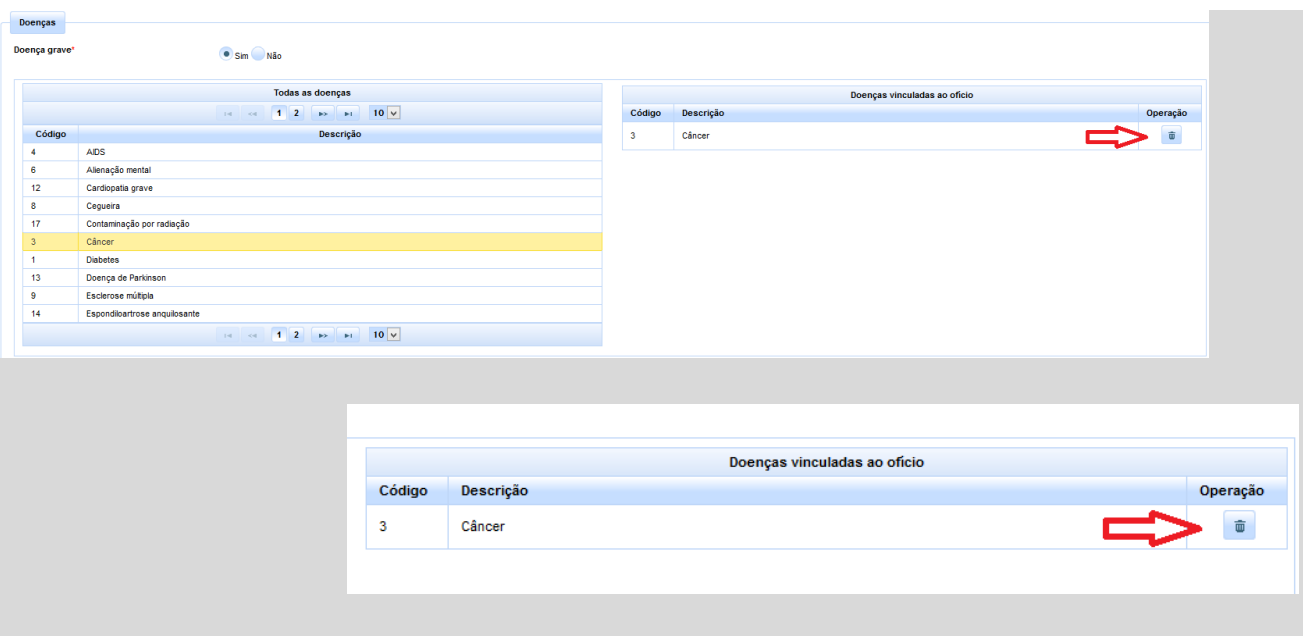

#### <span id="page-16-0"></span>*2.3 - Assuntos*

Nesta aba, o usuário deverá indicar a natureza da obrigação, o assunto do processo e a natureza do crédito executado.

No tocante à natureza da obrigação, o usuário deverá selecionar uma das opções elencadas através dos *checkboxes*, são elas: Administrativa; Civil; Constitucional; Desapropriação de imóvel que se enquadra no art. 78, §3º, do ADCT; Outros; Previdenciária; Trabalhista; Tributária.

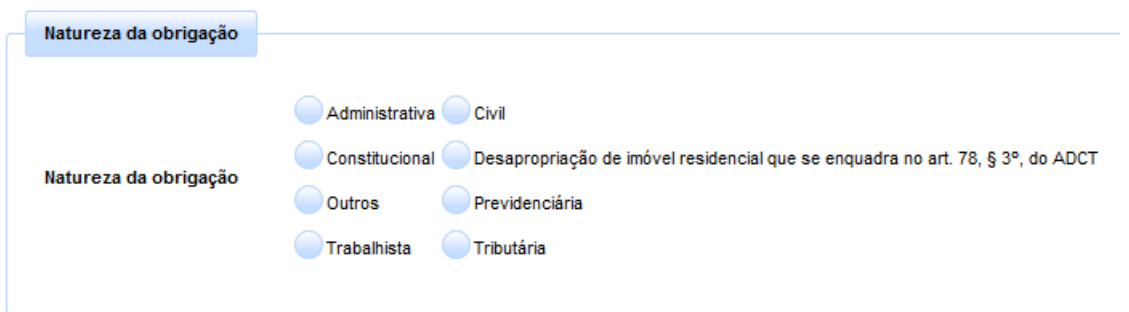

Noutro giro, para selecionar o assunto, o usuário poderá pesquisá-lo pelo seu nome, utilizando a ferramenta de pesquisa disponibilizada. O resultado da pesquisa será exibido na janela

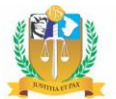

de assuntos logo abaixo, bastando clicar-se sobre o nome do assunto desejado para vinculá-lo ao ofício.

Todavia, vale ressaltar que o usuário também poderá optar por selecionar o assunto desejado diretamente na árvore de assuntos, expandindo-a mediante simples clique sobre quaisquer dos itens nela elencados.

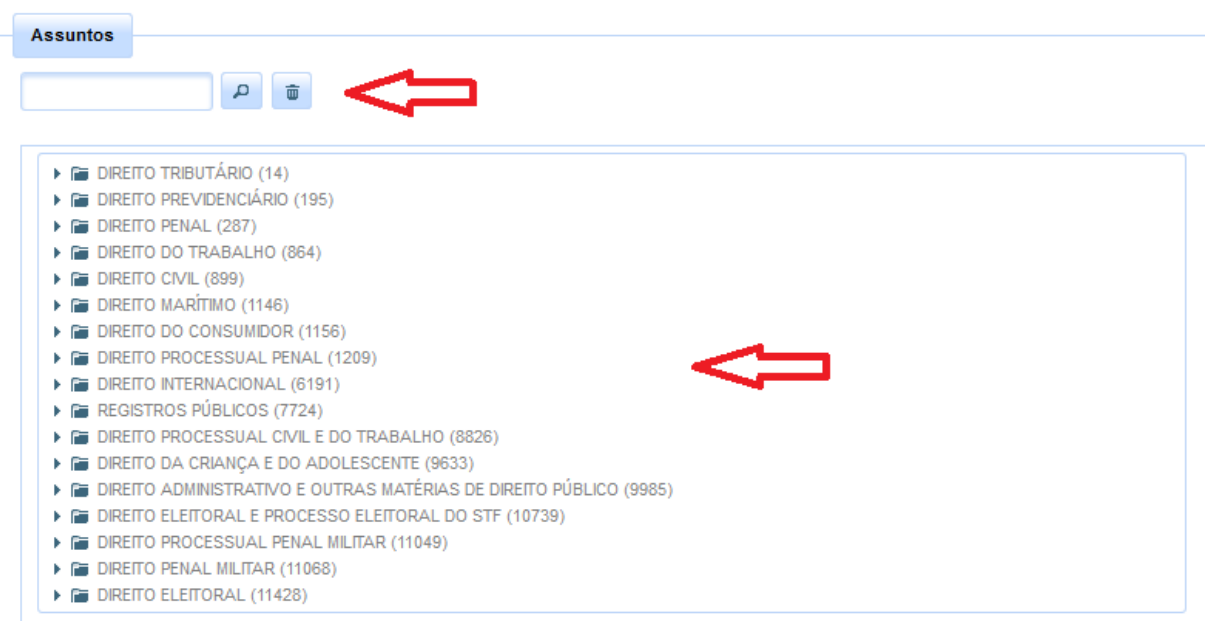

Uma vez selecionado, o assunto é vinculado ao ofício, permitindo-se, se necessário, a escolha de outros assuntos sucessivamente. A escolha, portanto, deve ser feita individualmente, não admitindo o sistema a seleção por grupo de assuntos.

Caso seja escolhido apenas um assunto, este será automaticamente marcado como assunto principal. Havendo mais de um assunto selecionado, deverá o usuário indicar qual será o assunto principal, clicando sobre o mesmo na lista de assunto já vinculados ao ofício.

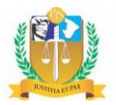

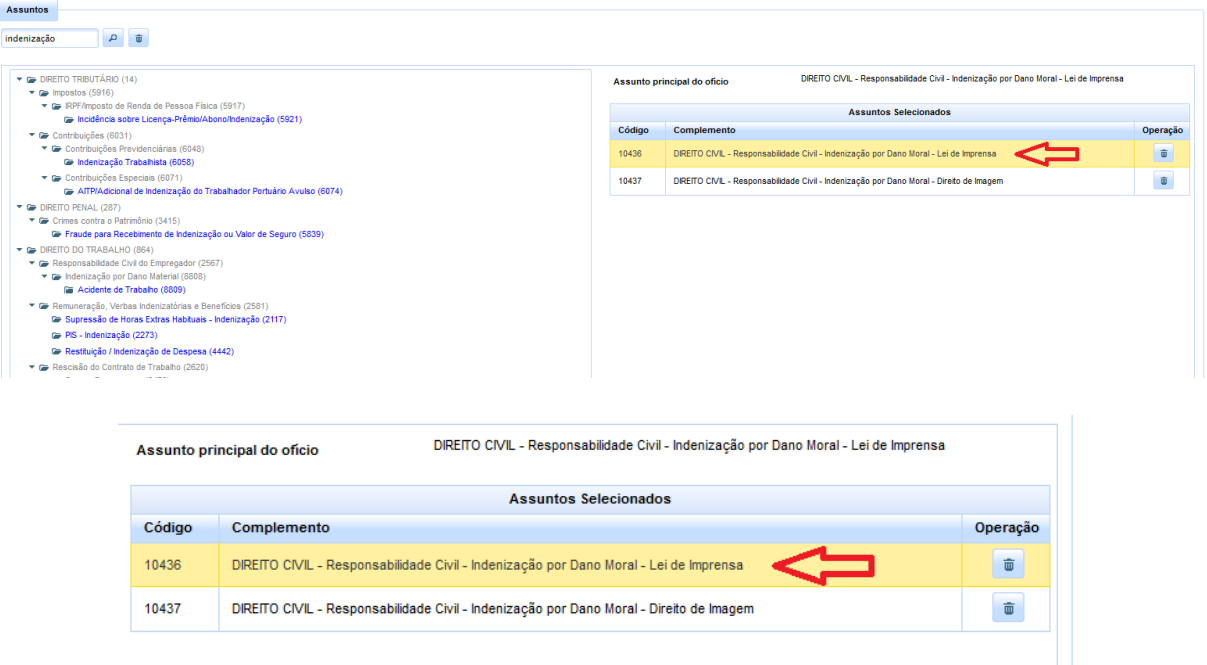

Outrossim, havendo a necessidade de excluir algum dos assuntos já selecionados, basta clicar sobre o botão  $\overline{\bullet}$ , localizado ao lado do mesmo.

Já em relação à natureza do crédito executado, o sistema exigirá a confirmação se o mesmo decorre ou não da condenação da Fazenda Pública em verbas remuneratórias de servidores, bem assim se versa sobre precatório tributário ou alimentar, devendo o usuário marcar as opções "sim" ou "não", através dos *checkboxes*.

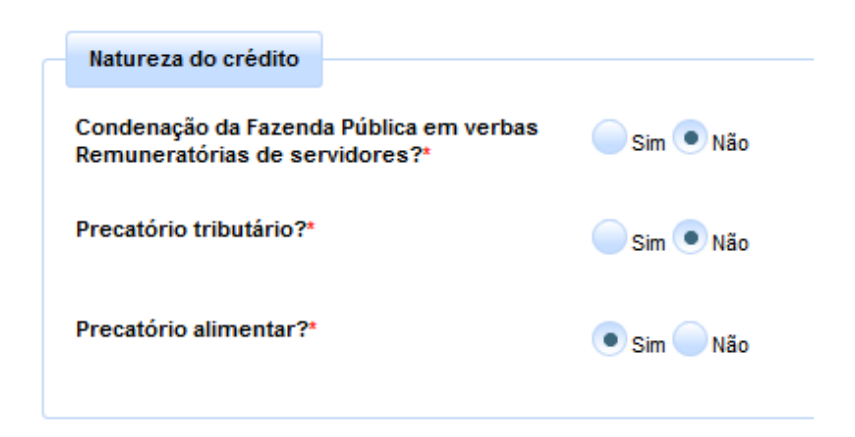

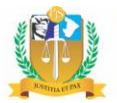

### <span id="page-19-0"></span>*2.4 - Beneficiários*

Nesta aba deverão ser indicados eventuais beneficiários do precatório, cujos créditos serão somados ao valor principal executado. Nas hipóteses em que se revelar necessária a reserva sobre o valor de um determinado credor, deverá ser utilizada a aba "Bloqueios", a ser analisada no subtópico posterior.

Inicialmente, deverá o usuário informar o tipo de crédito a que faz jus o beneficiário, mediante escolha em lista de seleção única cujos valores são "Honorários advocatícios sucumbenciais", "Honorários periciais" e "Outros". A depender da opção selecionada, o sistema exigirá algumas informações adicionais, tal como será demonstrado no quadro seguinte:

#### **Tipo de Beneficiário**

- **a) Honorários advocatícios sucumbenciais**
- Selecionada a opção "Honorários advocatícios sucumbenciais", o sistema solicitará a indicação do seu respectivo número de inscrição na OAB;

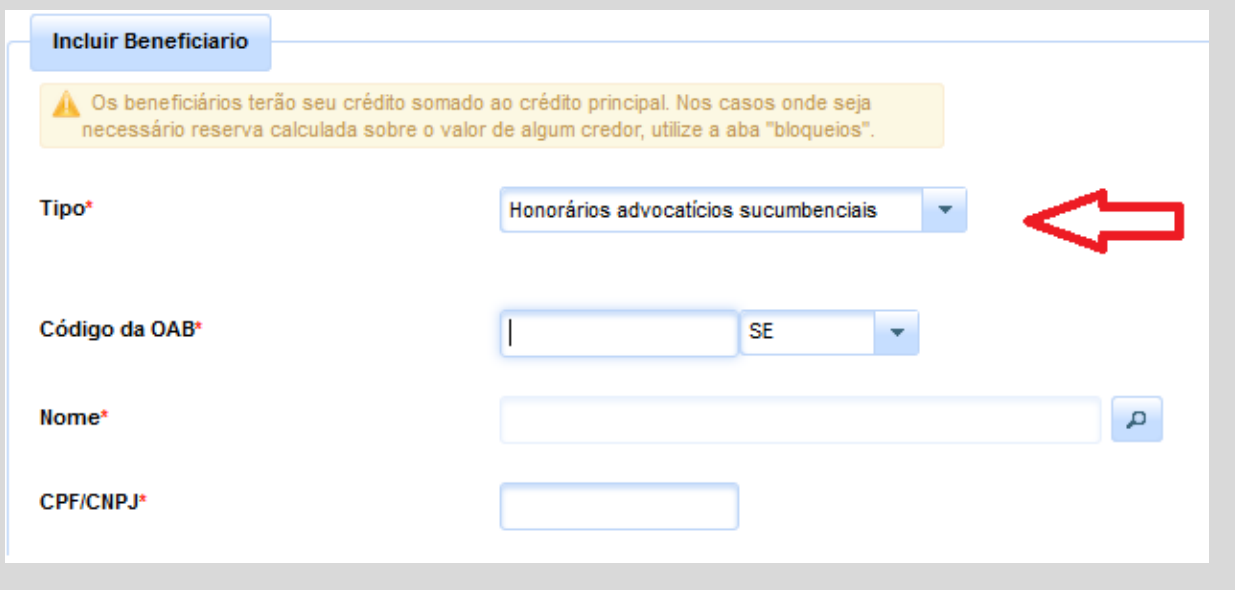

• Feito isso, o usuário deverá localizar a parte beneficiária, realizando a sua pesquisa por nome;

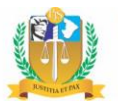

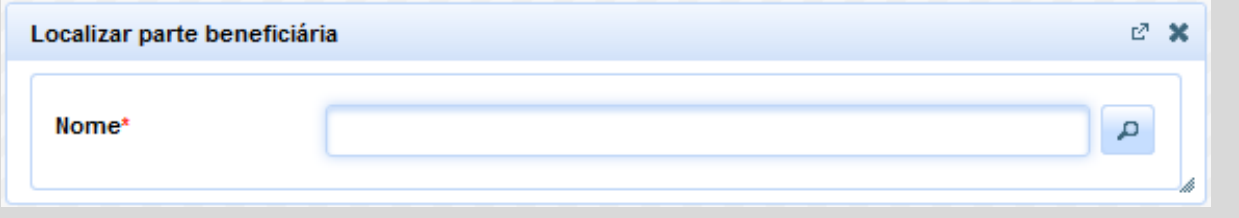

• Uma vez realizada a pesquisa, o seu resultado será exibido em nova caixa, na qual deverá ser selecionado o nome desejado clicando-se no botão  $\checkmark$ ;

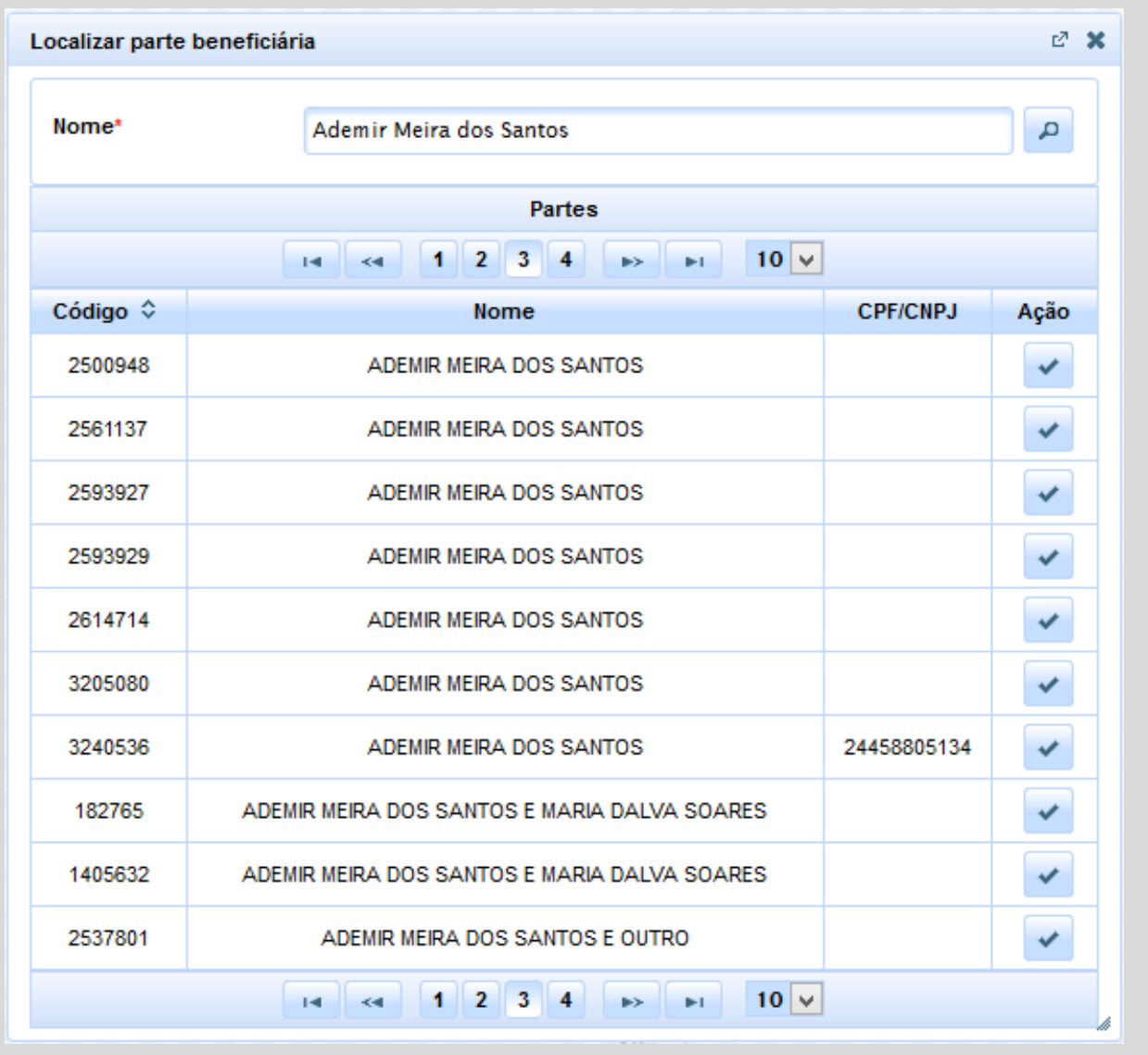

• Possuindo o nome selecionado CPF/CNPJ já cadastrado, será o respectivo campo automaticamente preenchido pelo sistema. Caso contrário, deverá o usuário preenchê-lo manualmente, por se tratar de campo obrigatório;

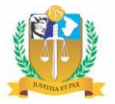

• Em relação ao endereço, possuindo o nome selecionado endereço já cadastrado, será o mesmo automaticamente preenchido pelo sistema. Caso não possua, deverá ser providenciada a devida atualização do cadastro da parte no sistema.

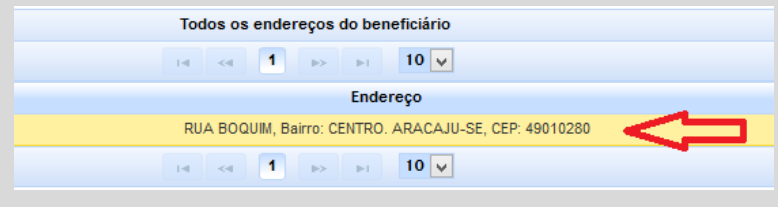

### **b) Honorários periciais**

• Selecionada a opção "Honorários periciais", o usuário deverá, em seguida, localizar a parte beneficiária, realizando igualmente a sua pesquisa por nome, aplicando-se, quanto ao CPF/CNPJ e endereço, as mesmas observações já delineadas no item anterior.

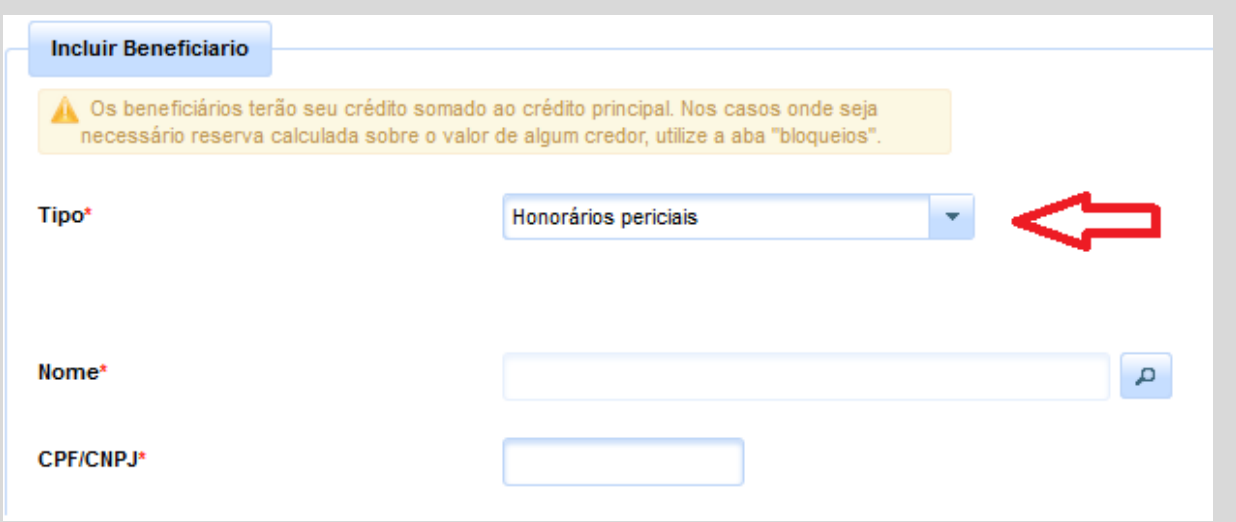

#### **c) Outros**

• Selecionada a opção "Outros", o sistema solicitará a complementação da informação para melhor especificação do tipo do crédito perseguido;

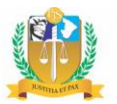

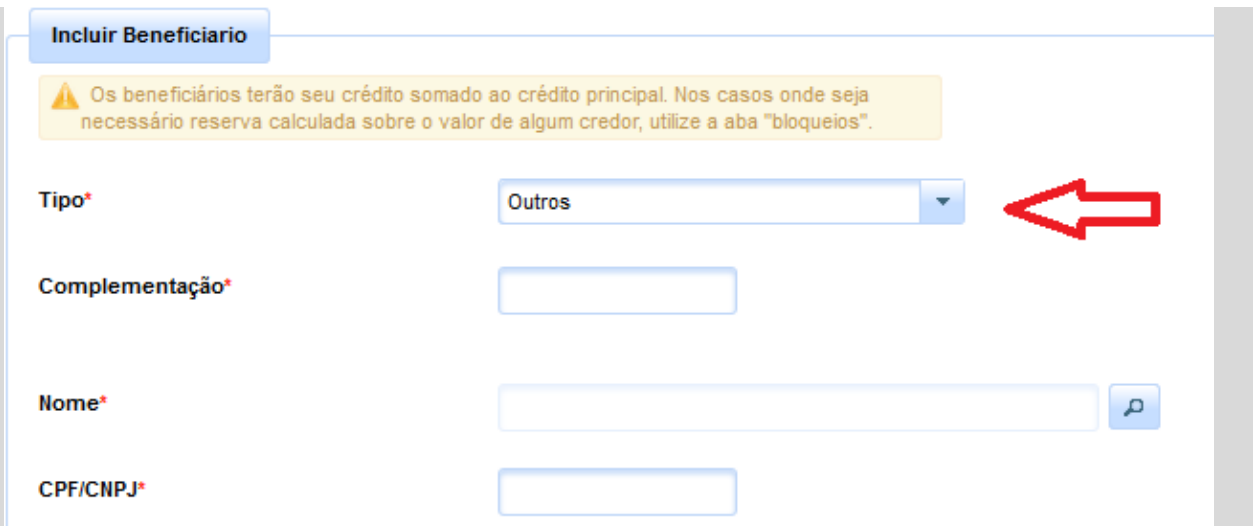

• Feito isso, deverá ser procedida a localização da parte beneficiária, mediante pesquisa por nome, aplicando-se, quanto ao CPF/CNPJ e endereço, as mesmas observações já delineadas anteriormente.

Uma vez selecionado o tipo de beneficiário, deverá o usuário informar os dados financeiros do crédito perseguido pelo beneficiário, nos mesmos moldes já delineados em relação ao credor principal, indicando a data-base de atualização, o valor principal e o total de juros de mora e de juros compensatórios já aferidos em liquidação ou por meros cálculos da parte homologados pelo Juízo da execução, sendo obrigatório o preenchimento dos três primeiros campos.

Feito isso, o sistema calculará automaticamente o valor total requisitado em relação ao beneficiário, resultante da soma dos valores informados nos campos anteriormente mencionados, preenchendo o campo correspondente.

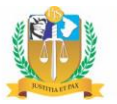

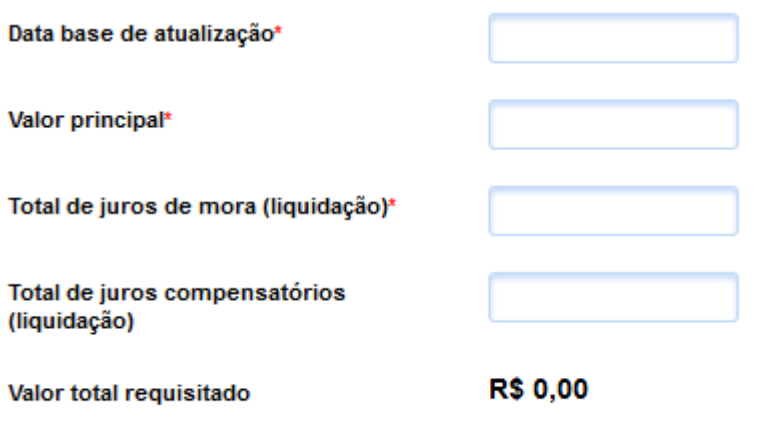

Devidamente preenchidos os campos necessários, deverá o usuário clicar no botão + Inserir beneficiário , a fim de concluir a inserção do beneficiário.

Havendo a necessidade de inclusão de outros beneficiárias, basta repetir a operação, sendo, ao final, elencados todos os beneficiários inseridos na tabela avistável na parte inferior da aba em apreço.

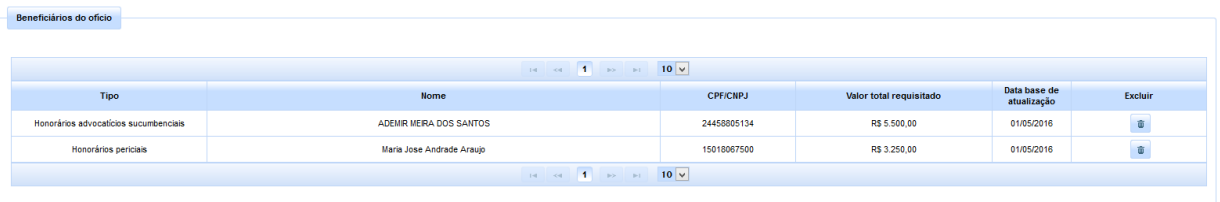

Outrossim, havendo a necessidade de exclusão de eventual beneficiário anteriormente inserido, basta clicar no botão ...

#### <span id="page-23-0"></span>*2.5 - Bloqueios*

Esta aba destina-se ao registro de eventuais bloqueios, quando for necessária a reserva sobre o valor de um determinado credor. Nas hipóteses em que se revelar necessário o acréscimo de créditos autônomos, que serão somados ao valor principal, deverá ser utilizada a aba "Beneficiários", conforme anteriormente mencionado.

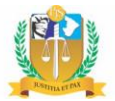

Inicialmente, deverá o usuário indicar o credor sobre o qual recairá o bloqueio, escolhendoo em lista de seleção única na qual constam o credor principal e os beneficiários cadastrados previamente no formulário.

Feito isso, deverá informar o tipo de bloqueio, escolhendo-o em lista de seleção única cujos valores são "honorários contratuais", "penhora no rosto dos autos" e "quantia *sub judice*", bem assim o critério definido, indicando se o bloqueio será realizado em "percentual" ou "valor fixo". Em seguida, a depender do critério selecionado, deverá informar o respectivo percentual do bloqueio a ser efetivado ou o seu valor em moeda corrente.

Havendo mais alguma informação pertinente a ser acrescida, poderá o usuário utilizar o campo "Observação", de digitação livre e preenchimento facultativo.

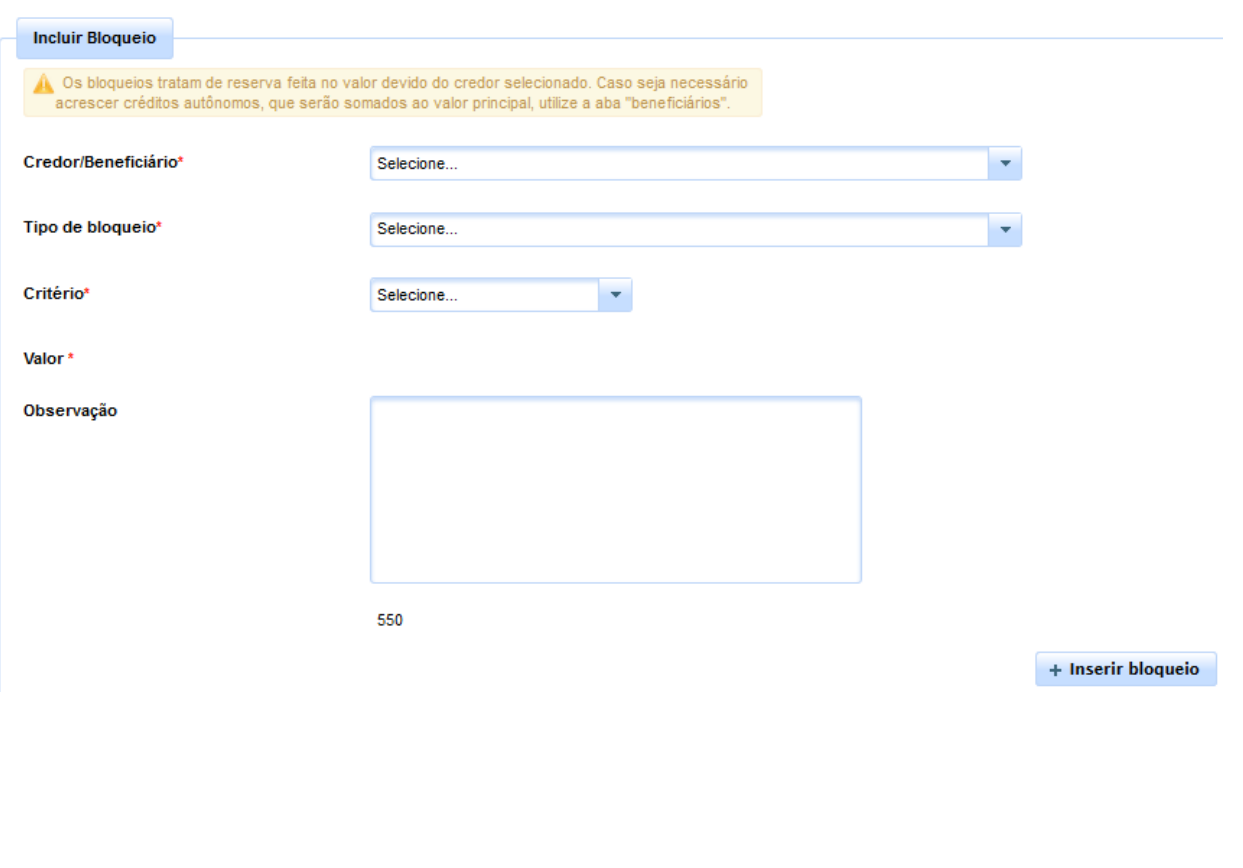

Concluído o preenchimento, deverá o usuário clicar no botão + Inserir bloqueio, a fim de finalizar o registro do bloqueio.

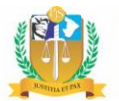

Havendo a necessidade de inclusão de outros bloqueios, basta repetir a operação, sendo, ao final, elencados todos os bloqueios inseridos na tabela avistável na parte inferior da aba em apreço.

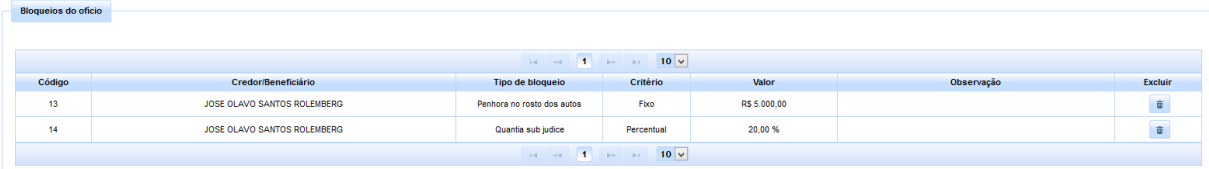

Outrossim, havendo a necessidade de exclusão de eventual bloqueio anteriormente inserido, basta clicar no botão  $\Box$ .

### <span id="page-25-0"></span>*2.6 - Documentos*

Nesta aba, deverá o usuário anexar ao formulário os documentos obrigatórios ou justificar a sua ausência, havendo, ainda, a possibilidade de anexar outros documentos facultativos.

Cumpre, desde logo, ressaltar que o sistema somente admite a anexação de documentos em formato PDF.

Vejamos, nos quadros seguintes, os fluxos para anexação dos documentos obrigatórios e facultativos:

### **Documentos Obrigatórios**

• Os documentos obrigatórios encontram-se elencados na respetiva tabela e, para anexá-los ao formulário, basta clicar no botão  $\overline{a}$  + Anexar , avistável ao lado da descrição do documento.

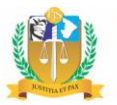

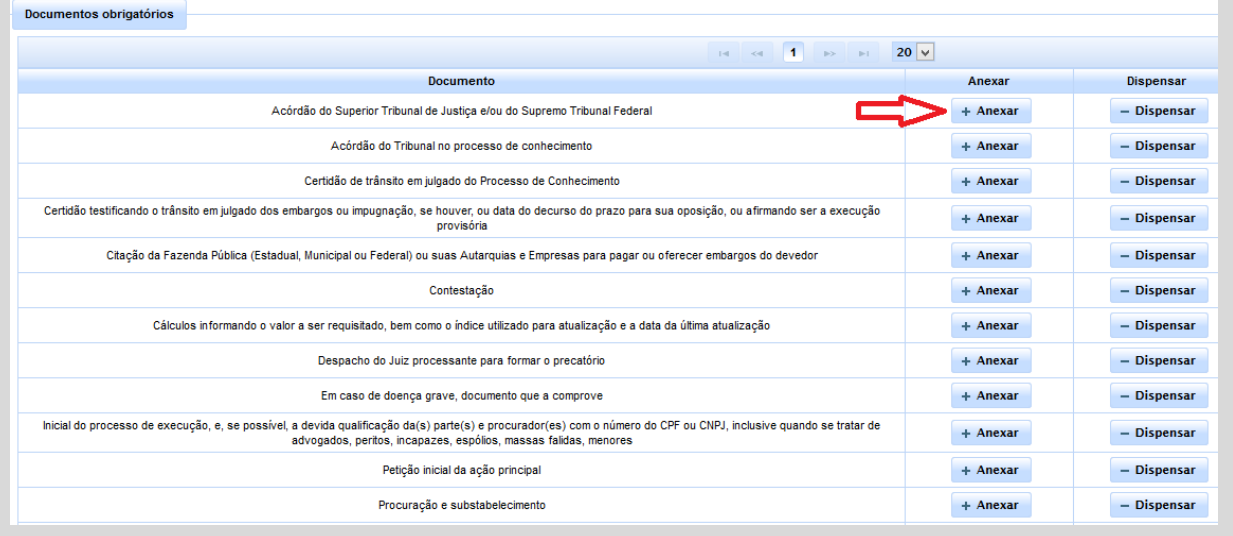

- Feito isso, será apresentada uma caixa de diálogo para que o usuário selecione o PDF do documento, permitindo o sistema a anexação de mais de um arquivo por entrada de documento.
- Na referida caixa de diálogo, deverá o usuário clicar no botão + Adicionar arquivos para localizar o PDF do documento desejado. Selecionado o documento, deverá clicar no botão <sup>+ Anexar</sup> para anexá-lo ao formulário, ou poderá cancelar a operação, clicando em <sup>o cancelar</sup> ou no botão  $\mathbf{x}$

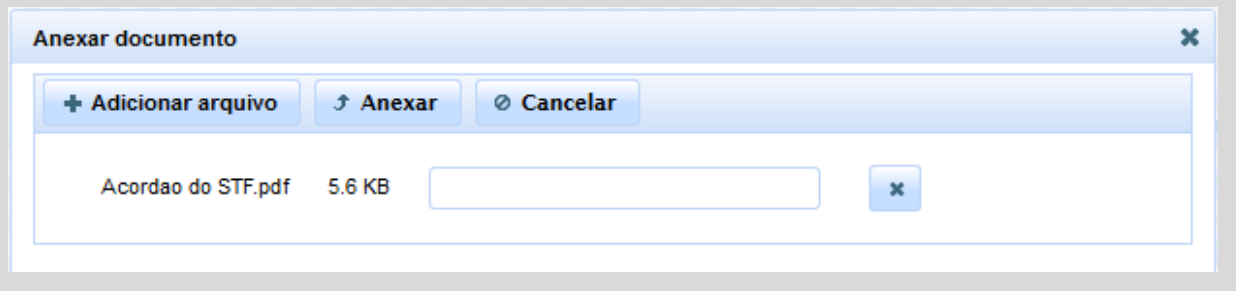

• Uma vez anexado, o arquivo será elencado ao lado da entrada do respectivo documento, servindo o nome do arquivo como *link* para acessar o PDF. Havendo, outrossim, a necessidade de excluí-lo por eventual equívoco, basta clicar no botão  $\bar{m}$ .

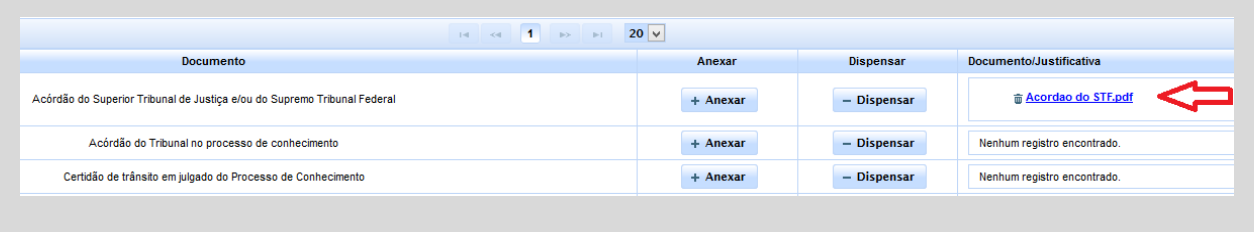

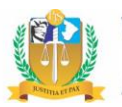

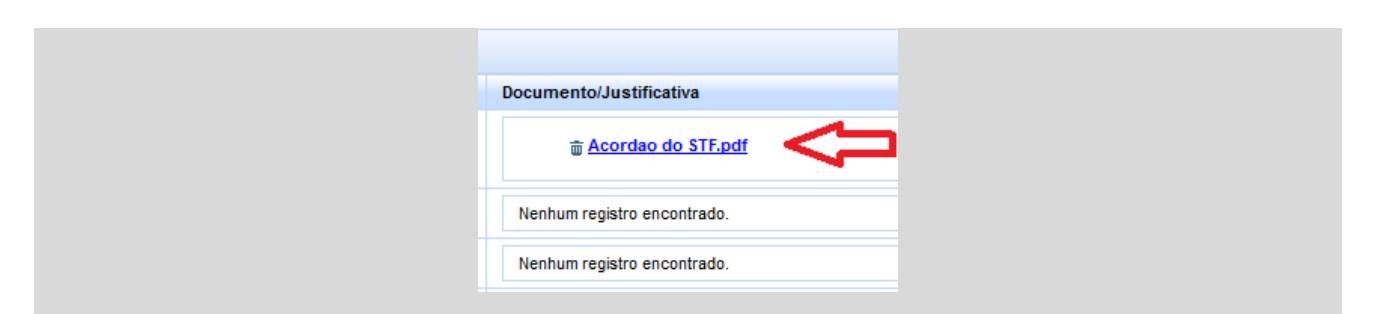

• Se, por alguma razão, determinado documento obrigatório não puder ser anexado ao formulário, deverá o usuário clicar no botão - Dispensar . Será, então, apresentada uma caixa de diálogo para que o usuário informe o motivo da dispensa.

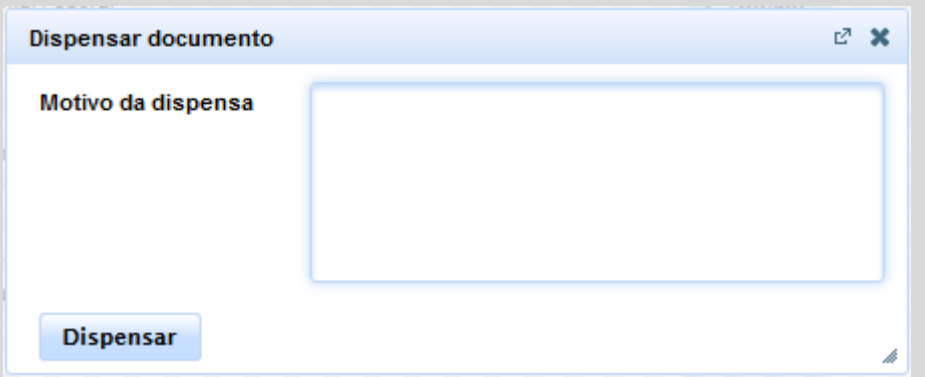

• Devidamente preenchido o campo com a descrição do motivo da dispensa, deverá o usuário clicar no botão <sup>Dispensar</sup>, avistável na referida caixa de diálogo, passando a justificativa a ser exibida ao lado da entrada do respectivo documento.

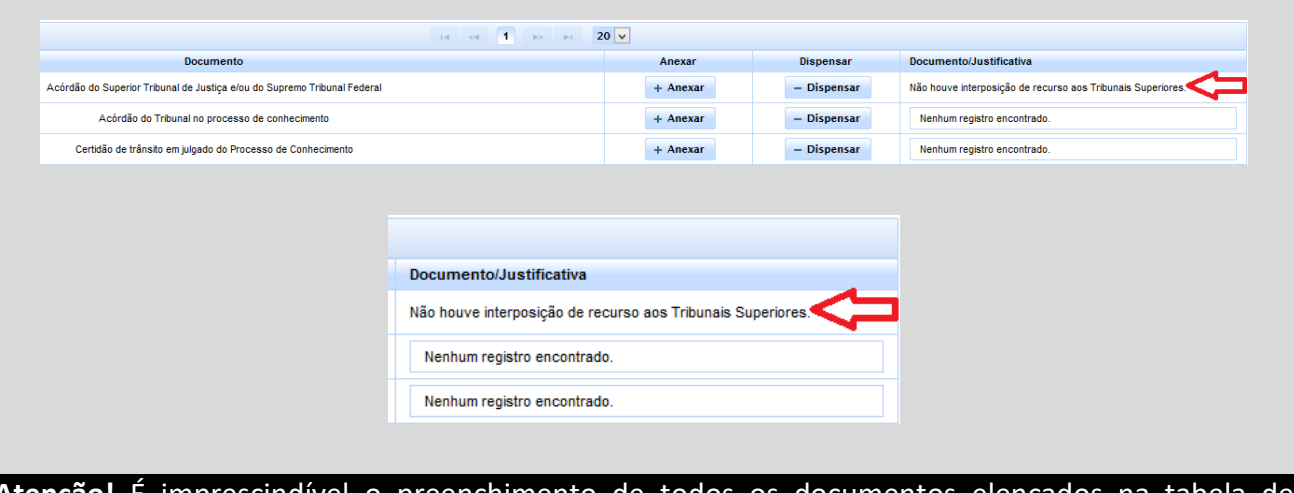

**Atenção!** É imprescindível o preenchimento de todos os documentos elencados na tabela de documentos obrigatórios. Deve-se anexar ou justificar a sua ausência. Sem anexação ou justificativa, o sistema não permitirá que se avance na confecção do ofício.

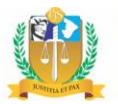

#### **Documentos Facultativos**

- Havendo necessidade de anexação de outros documentos além dos obrigatórios, deverá o usuário utilizar o botão ... Adicionar documento facultativo
- Feito isso, será apresentada uma caixa de diálogo para que o usuário possa informar o documento que será anexado, selecionando-o através da ferramenta de pesquisa disponibilizada e clicando, em seguida, no botão **Adicionar documento**

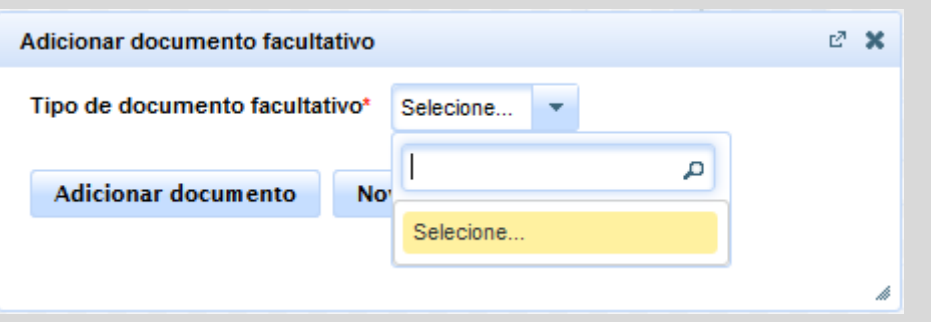

• Não estando o documento desejado previsto para seleção através da ferramenta de pesquisa, poderá o usuário clicar no botão pode unidade documento , abrindo nova caixa de diálogo com campo de digitação livre para especificação do aludido documento. A seguir, deverá clicar em **Adicionar documento** .

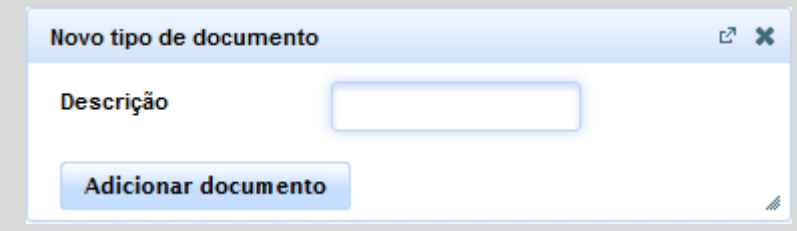

• Uma vez adicionado, o documento especificado será exibido na tabela de documentos facultativos, possibilitando, então, a anexação e exclusão de arquivos nos mesmos moldes da ferramenta disponibilizada para os documentos obrigatórios.

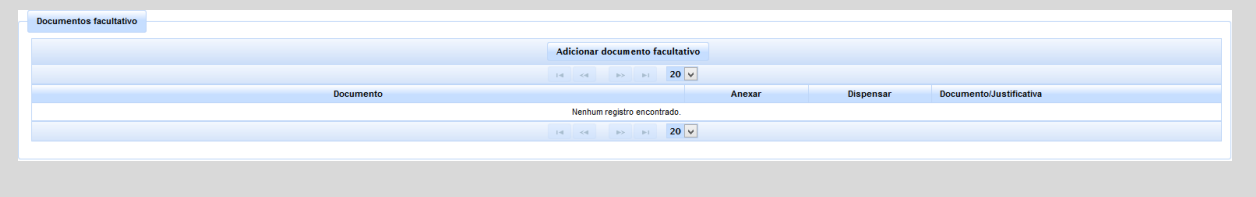

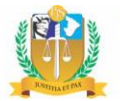

### <span id="page-29-0"></span>*2.7 - Expedição de Ofício de Requisição de Precatórios oriundos de outros Estados para o TJSE*

O procedimento para tramitação e expedição dos ofícios de requisição de precatórios oriundos de outros Estados deverá seguir o seguinte fluxo:

- 1. Recebimento do Ofício de Requisição de Precatórios na Presidência;
- 2. Cadastramento de SEI;
- 3. No SEI, o Presidente determinará a expedição de Carta de Ordem para a Comarca competente para tramitação dos processos do ente devedor;
- 4. Envio da Carta de Ordem, via malote digital, para o protocolo de distribuição do Fórum competente;
- 5. Distribuição da Carta de Ordem para uma das Varas competentes pela tramitação de casos da Fazenda Pública;
- **6.** Tramitação da Carta de Ordem e **expedição de Ofício de Requisição de Precatórios.**

### <span id="page-29-1"></span>**3 - Envio do ofício para assinatura**

Uma vez confeccionado pelo usuário, o ofício deverá ser remetido ao Magistrado para que assine o documento e, em seguida, remeta-o ao Tribunal de Justiça.

A remessa ao Magistrado é feita através do botão Gravare enviar para assinatura , no formulário de preenchimento do ofício.

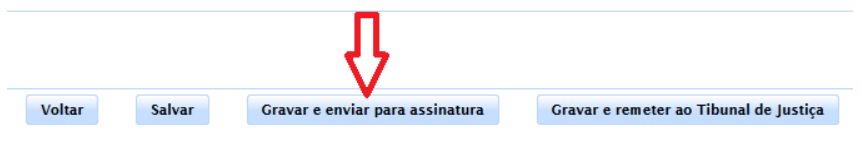

Acionado o botão, o sistema informará ao usuário:

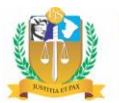

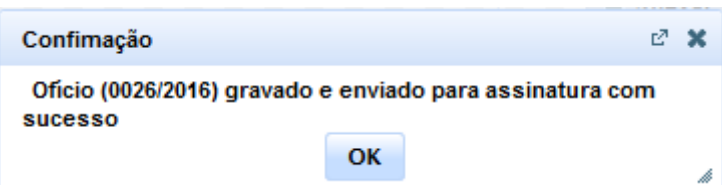

Uma vez realizada a operação, o sistema alimentará o relatório "Ofícios Precatórios remetidos para assinatura".

### <span id="page-30-0"></span>**4 - Envio do ofício ao Tribunal de Justiça**

Os formulários confeccionados e enviados para assinatura alimentarão o relatório "Ofícios Precatórios remetidos para assinatura".

O Magistrado, ao acessar aludido relatório, deverá clicar sobre o número do ofício e conferir os dados preenchidos.

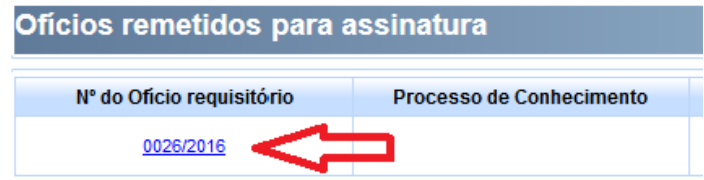

Caso o ofício esteja corretamente preenchido, o Magistrado deverá remete-lo ao Tribunal de Justiça através do botão **Remeter ao Tribunal de Justiça** 

Ato contínuo, o sistema solicitará ao Magistrado que assine eletronicamente o documento através de *login* e senha.

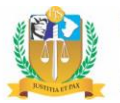

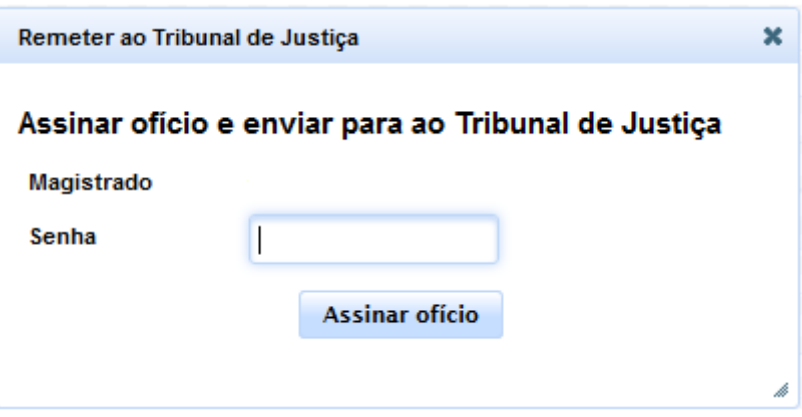

Devidamente assinado o ofício, o sistema informará ao usuário:

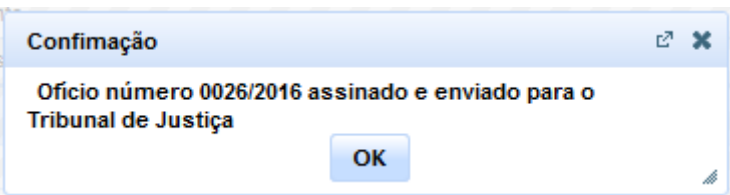

O ofício será, então, remetido ao Tribunal de Justiça, desaparecendo dos relatórios do Juízo solicitante e alimentando o relatório "Ofícios precatórios não distribuídos", do Departamento de Precatórios do TJSE.

#### <span id="page-31-0"></span>**5 - Devolução para correção**

Ao consultar os formulários confeccionados e enviados para assinatura, caso seja verificado pelo Magistrado algum erro no preenchimento, poderá realizar a devolução através do botão Devolver para correção, após o preenchimento do motivo na caixa de diálogo apresentada pelo sistema.

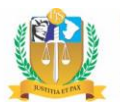

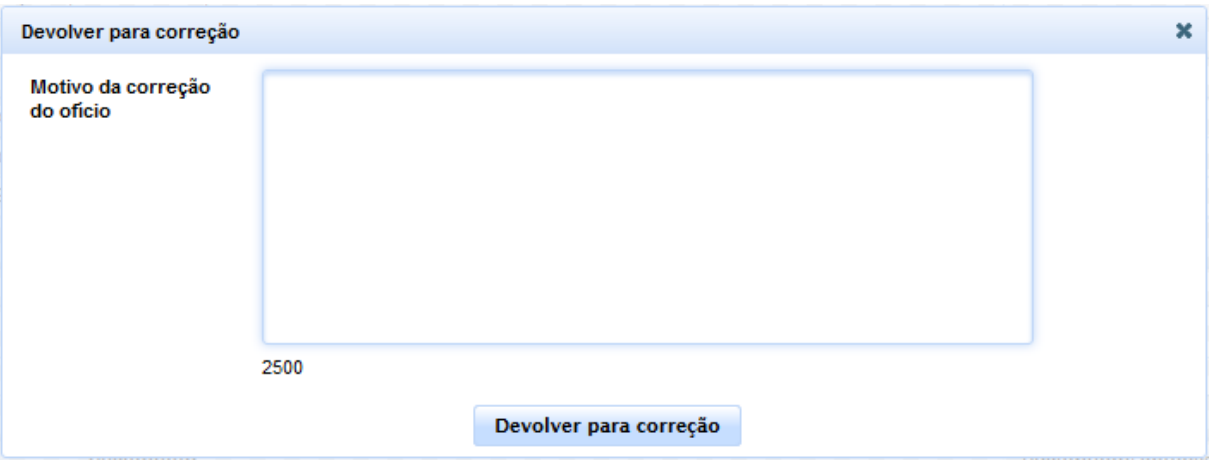

Uma vez devolvido, o ofício alimentará o relatório "Ofícios Precatórios devolvidos para correção".

### <span id="page-32-0"></span>**6 - Correção de ofício confeccionado**

Quando o Magistrado solicitante devolver o ofício para correção ou quando o Tribunal de Justiça rejeitar o ofício expedido, o sistema alimentará o relatório "Ofícios Precatórios devolvidos para correção". Através dele, o usuário poderá editar os formulários preenchidos e retomar o fluxo de gravação temporária para conferência do Magistrado.

Os ofícios também poderão ser editados através da tela de consulta de ofícios confeccionados a ser descrita mais adiante no tópico 10, desde que esteja em uma das seguintes situações elencadas na tabela avistável no tópico 8:

- Em confecção;
- Para assinatura;
- Para correção;
- Excluído;
- Rejeitado definitivamente.

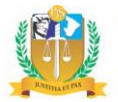

Para editar o ofício, basta que ele seja selecionado no relatório próprio ou através da ferramenta de consulta de ofícios confeccionados, clicando-se, em seguida, no botão Editar ofício de precatório . O formulário será, então, apresentado no estado em que se encontra, permitindo a alteração pelo usuário.

Conforme exposto, não será possível editar o ofício precatório após sua remessa ao Tribunal de Justiça, salvo quando devolvido por rejeição.

**Atenção!** O ofício eventualmente rejeitado pelo Tribunal de Justiça, ao ser corrigido e reenviado pelo Juízo solicitante, terá como data de apresentação a data do novo envio, em observância ao §1º do art. 4º da Resolução nº 115/2010, do Conselho Nacional de Justiça. O número do ofício, no entanto, será mantido o mesmo, a fim de que sejam preservadas as informações contidas no seu histórico.

### <span id="page-33-0"></span>**7 - Exclusão de ofício confeccionado**

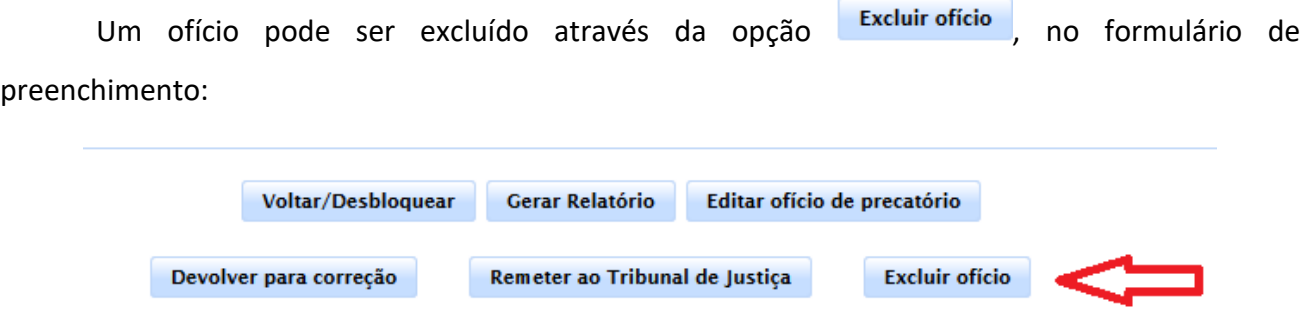

A exclusão pode ocorrer em três momentos:

- a) Antes de ser remetido para assinatura do Magistrado, quando estiver ainda em preenchimento com campos salvos. A exclusão pode ser manual ou automática. Será automática quando o ofício salvo não for remetido para assinatura do Magistrado no prazo de 60 (sessenta) dias;
- b) Antes do envio ao Tribunal de Justiça, esteja o ofício em preenchimento, aguardando correção ou aguardando assinatura do Magistrado;

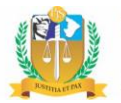

c) Após a rejeição do ofício pelo Tribunal de Justiça, enquanto o ofício estiver com o Juízo solicitante.

Selecionada a opção, o sistema apresentará nova caixa de diálogo para preenchimento do motivo da exclusão.

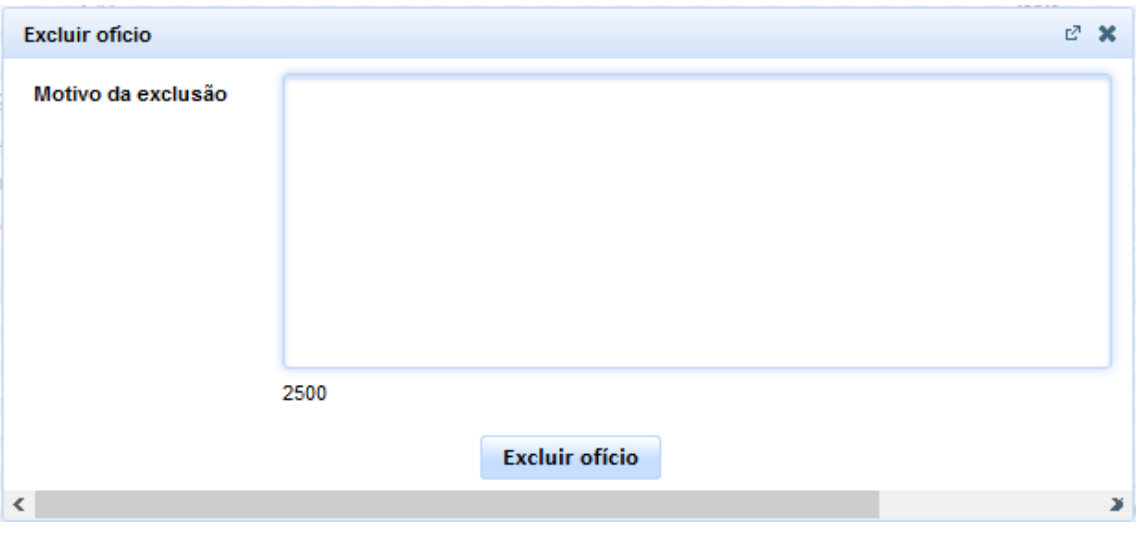

Devidamente preenchido o motivo, o usuário deverá clicar no botão Excluir ofício para confirmar a exclusão. Caso deseje cancelar a operação, deverá clicar no botão x.

Uma vez confirmada a operação, o sistema informará ao usuário:

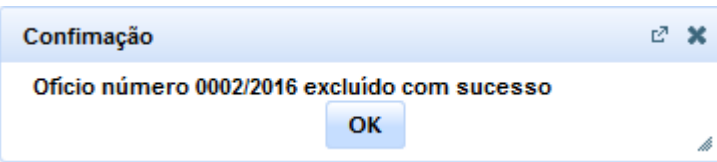

Após a exclusão, o ofício continuará disponível para consulta na ferramenta de consulta de ofícios confeccionados. Para reativá-lo, basta que o usuário localize-o através dos filtros disponíveis e selecione-o:

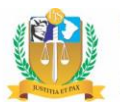

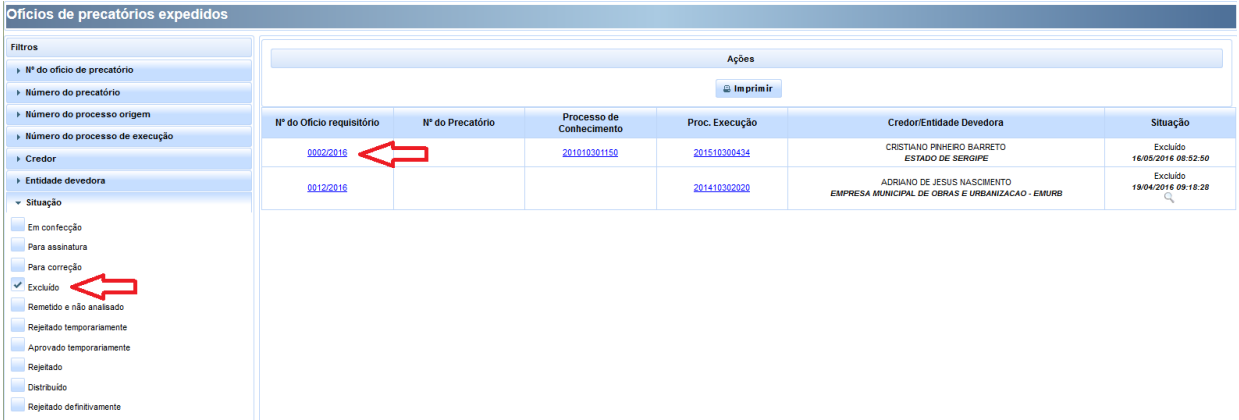

Após selecionar o ofício excluído desejado, o sistema abrirá o formulário com todos os dados intactos.

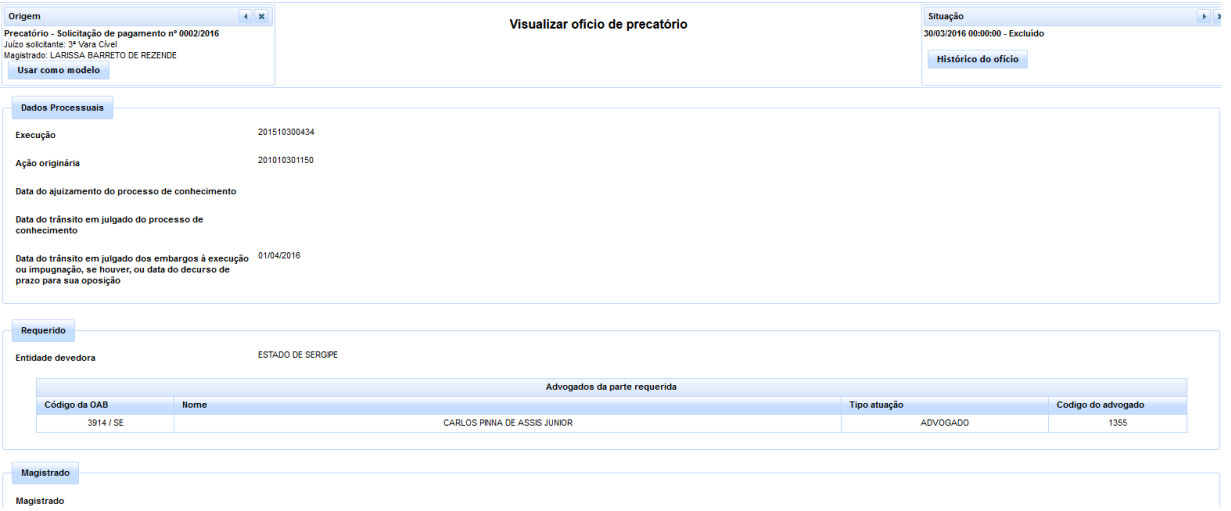

Uma vez aberto o ofício, basta que o usuário realize a edição que for necessária e dê prosseguimento ao fluxo de assinatura e envio.

### <span id="page-35-0"></span>**8 - Criação de novo ofício com base em modelo**

Conforme mencionado, os ofícios precatórios só podem conter um credor cadastrado, embora permita a vinculação de beneficiários.

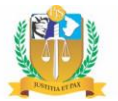

Com o intuito de facilitar o preenchimento sequencial de diversos ofícios oriundos da mesma execução ou do mesmo processo de conhecimento, foi disponibilizada uma ferramenta para permitir o aproveitamento de campos previamente preenchidos em ofício anterior.

Dessarte, ao abrir qualquer ofício já preenchido, o servidor poderá selecionar a opção Usar como modelo , conforme demonstrado abaixo:

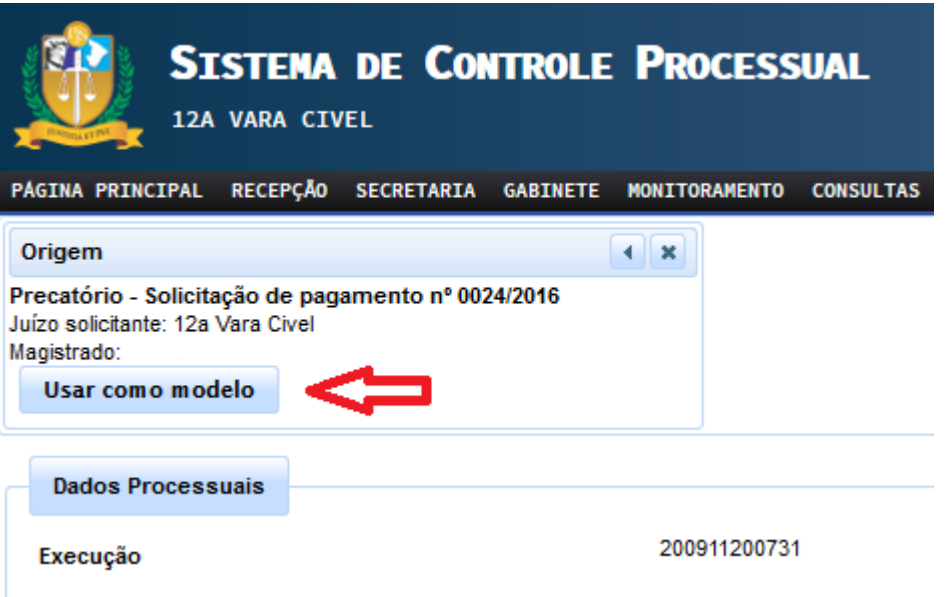

Ao selecionar a opção, o sistema deverá alertar ao usuário:

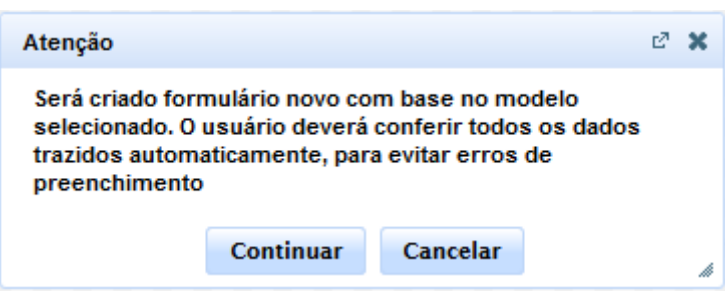

O sistema, então, abrirá novo formulário, com numeração diversa e inúmeros campos já preenchidos tal qual o ofício modelo.

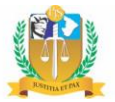

Não serão trazidos, contudo, os valores dos campos referentes à identificação do credor, alguns campos relativos aos dados financeiros do crédito (valor principal, dos juros de mora e dos juros compensatórios) e sobre a natureza alimentar ou não do crédito. Também não serão trazidos nenhum dado dos beneficiários, bem assim os documentos facultativos anexados.

Nessa planura, deverá o usuário conferir todos os dados trazidos automaticamente e realizar a edição que for necessária, com o preenchimento dos campos restantes, dando prosseguimento, em seguida, ao fluxo de assinatura e envio.

### <span id="page-37-0"></span>**9 - Situações e histórico do ofício**

Como o fluxo de confecção do ofício é paralelo ao andamento processual e, por isso, não será registrado na consulta ordinária de movimentação, o ofício precatório deverá ter seus estados devidamente registrados e permitir a consulta de seu histórico.

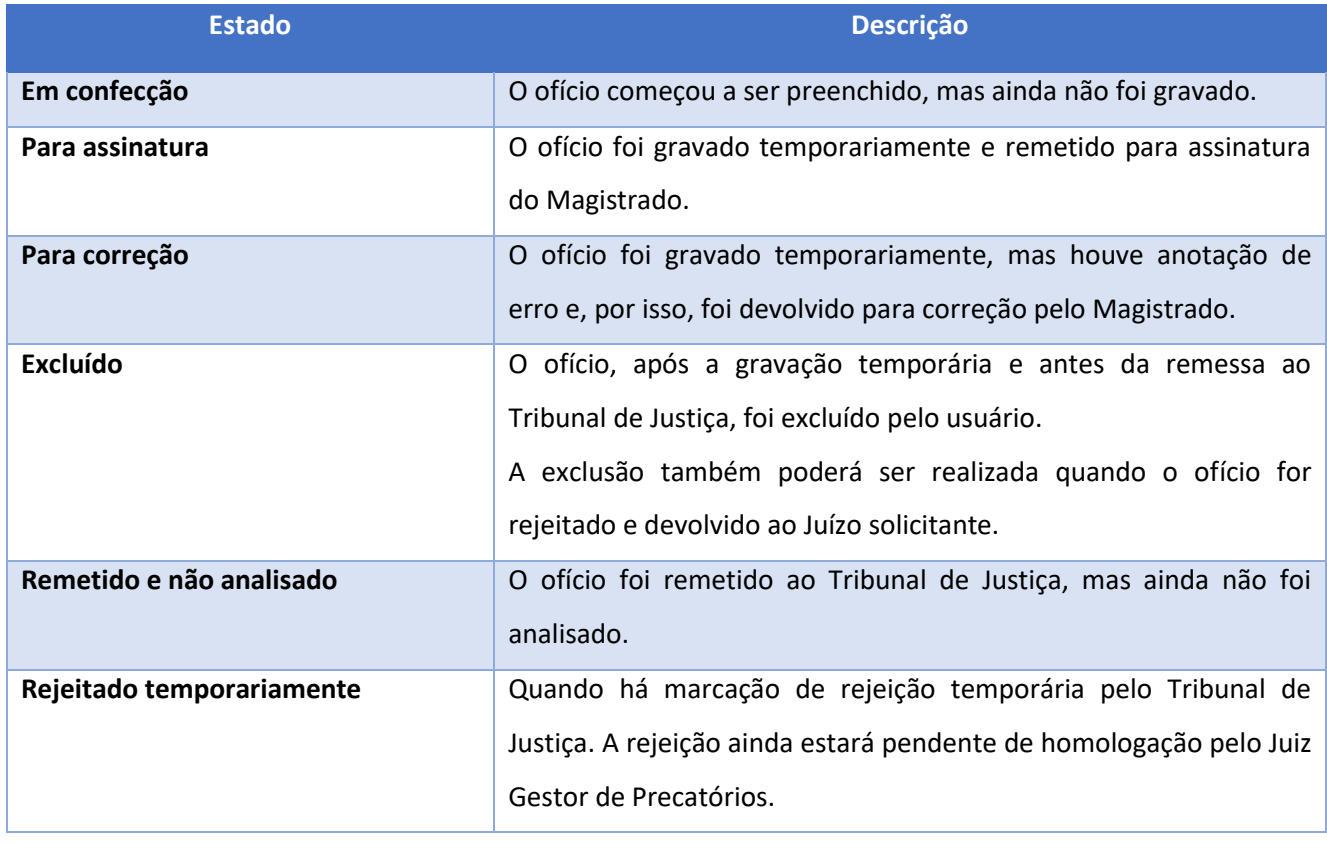

As situações mapeadas do ofício estão descritas abaixo:

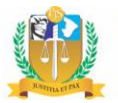

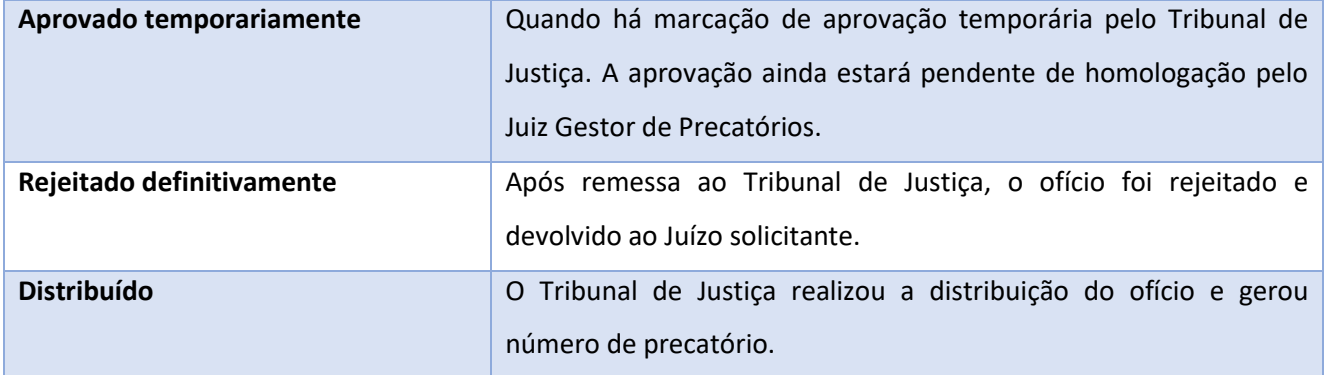

As situações retromencionadas são exibidas no próprio cabeçalho do ofício e na ferramenta de consulta dos ofícios expedidos, havendo, inclusive, filtro específico com tais parâmetros.

Ademais, aludidas situações são também registradas no respectivo histórico do ofício, composto pelos seguintes elementos:

- a) Data e hora de mudança de situação;
- b) Nome da situação do ofício;
- c) Complemento, quando existente;
- d) Responsável.

Abaixo, segue exemplo de exibição do histórico:

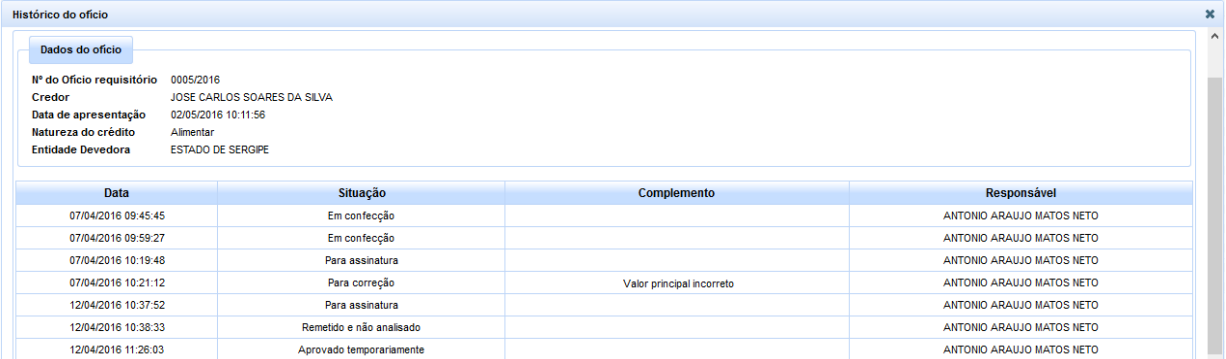

O histórico de situações do ofício poderá ser acessado de duas maneiras. A primeira, através da consulta ao ofício preenchido, pelo botão Histórico do ofício , avistável no cabeçalho do respectivo ofício.

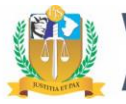

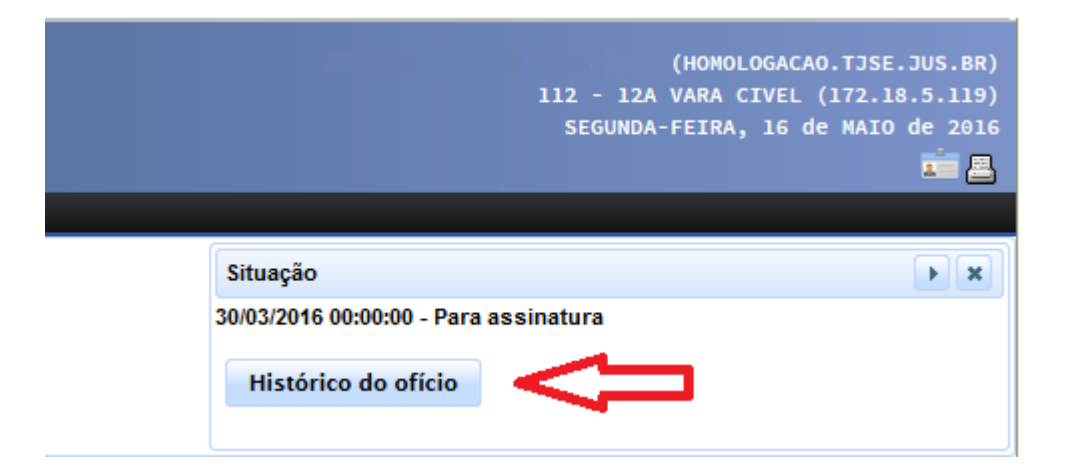

A segunda maneira de acesso será a partir do *link* disponível no movimento automático lançado quando da remessa do ofício ao Tribunal de Justiça.

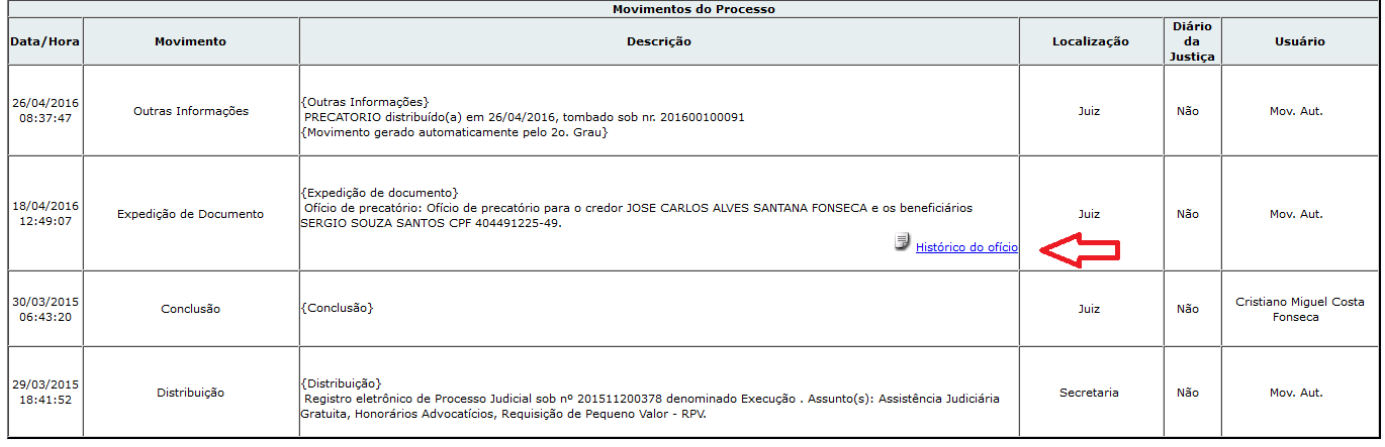

### <span id="page-39-0"></span>**10 - Visualização de ofício para impressão (PDF)**

Uma vez gravado o ofício precatório, o sistema registrará uma versão para impressão e para consulta em formato PDF.

O documento gerado do ofício precatório poderá ser consultado nas seguintes situações:

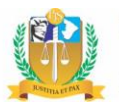

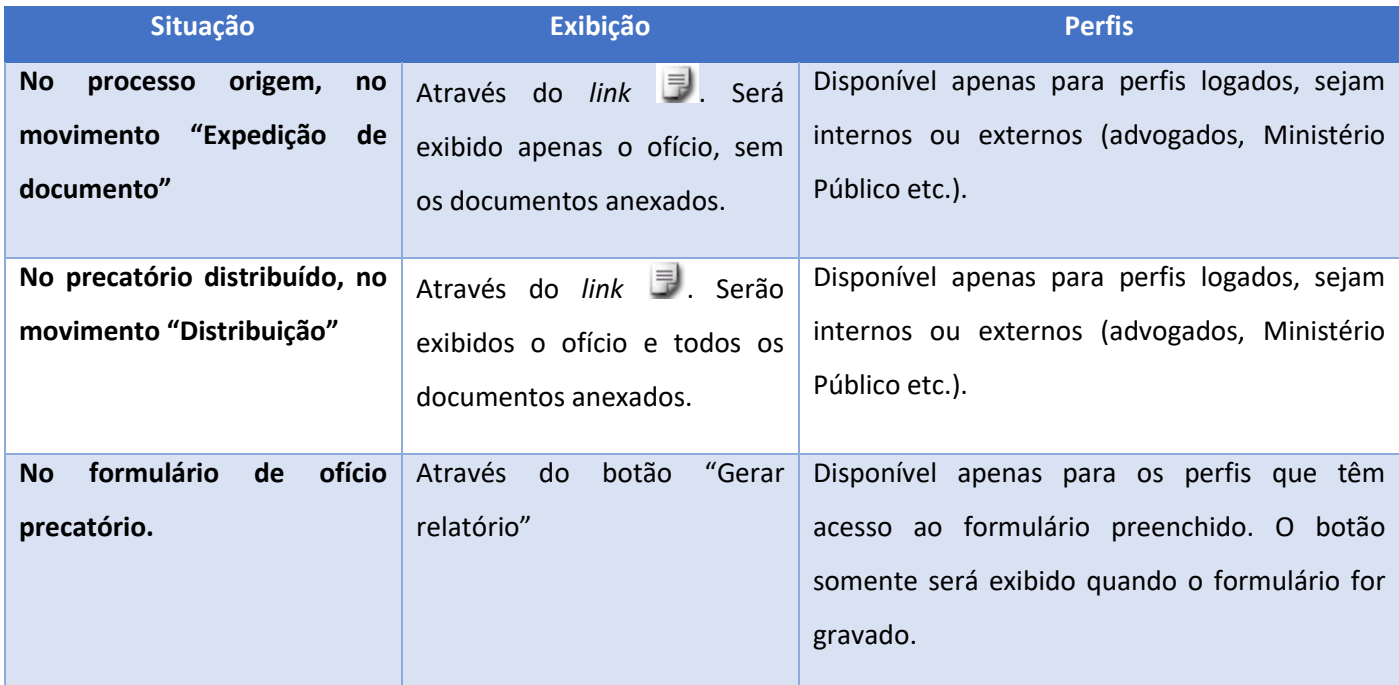

### <span id="page-40-0"></span>**11 - Consulta de ofícios confeccionados**

A consulta de ofícios confeccionados permite identificar todos os ofícios confeccionados pelo Juízo solicitante.

A função da consulta é permitir às unidades o controle dos ofícios expedidos e possibilitar a visualização das fases (situações) de cada ofício.

São disponibilizadas diversas opções de filtragem na referida consulta, as quais, inclusive, podem ser utilizadas de forma cumulativa, ou seja, todos os filtros podem ser aplicados em conjunto para a exibição do resultado, especializando-se, assim, a pesquisa a critério do usuário.

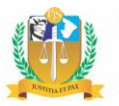

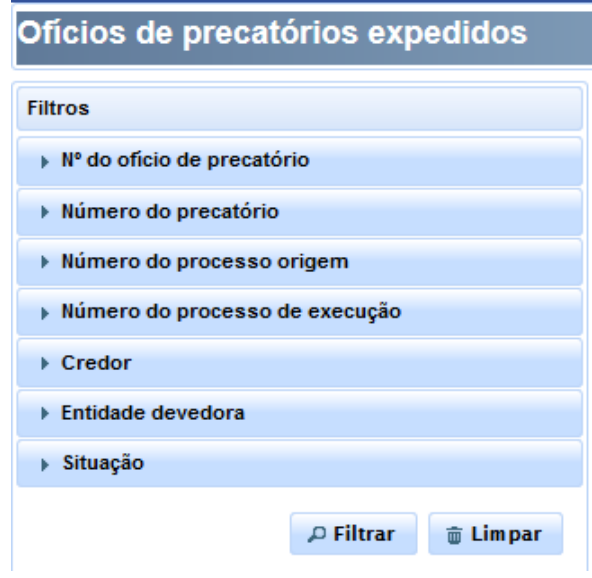

As opções de filtragem estão descritas na tabela abaixo:

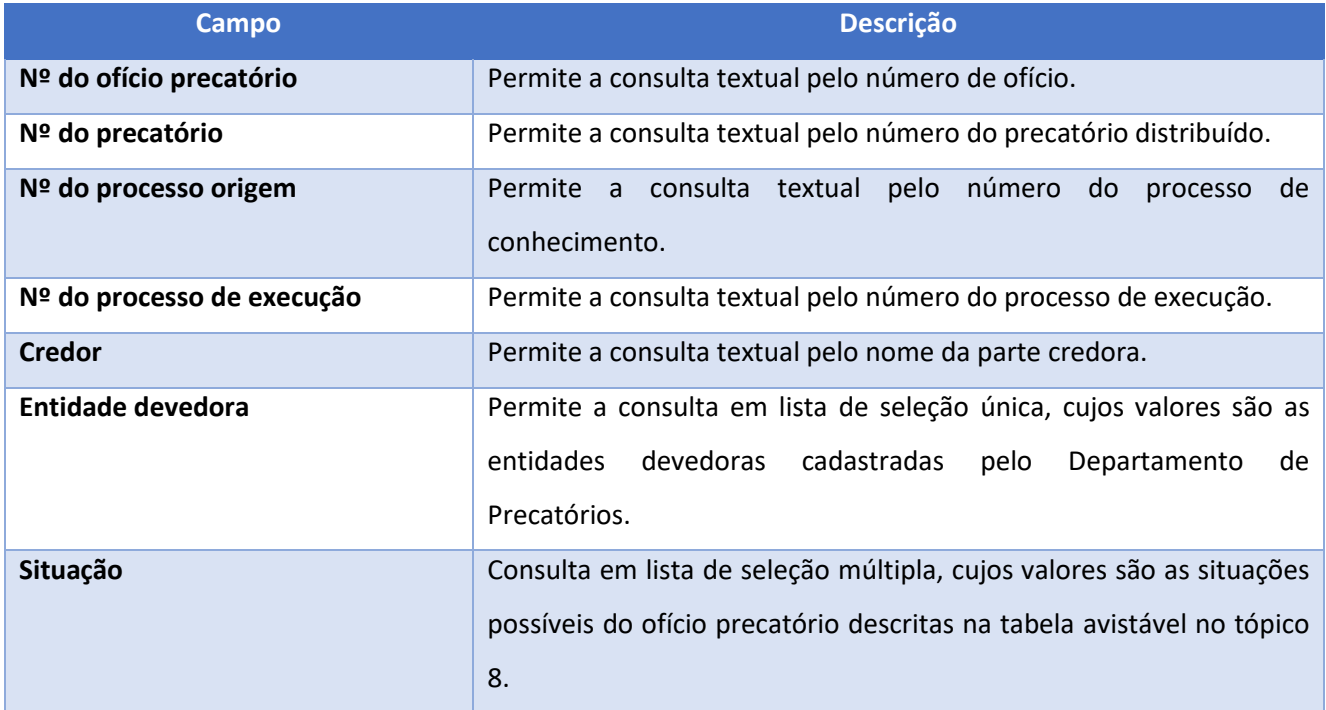

Uma vez preenchidos os filtros na forma desejada, basta clicar no botão **PE Filtrar** para a realização da filtragem nos moldes selecionados. Caso deseje realizar nova consulta, poderá o

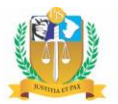

usuário clicar no botão **de Limpar**, limpando os filtros marcados e apagando, assim, o resultado da filtragem anterior.

O resultado da filtragem será exibido na tabela visualizada ao lado direito da tela, a qual poderá, inclusive, ser impressa, clicando-se no botão **. Imprimir** 

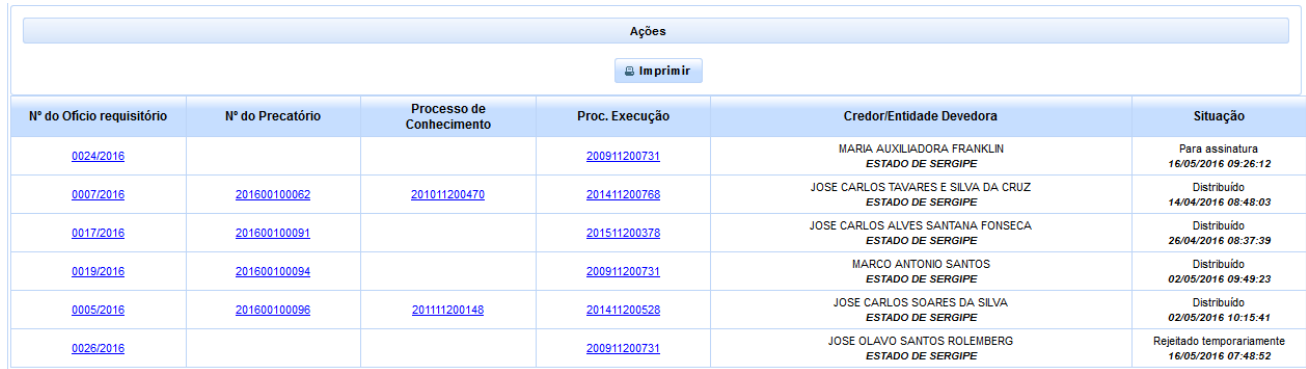

### Aludida tabela é composta pelas seguintes colunas:

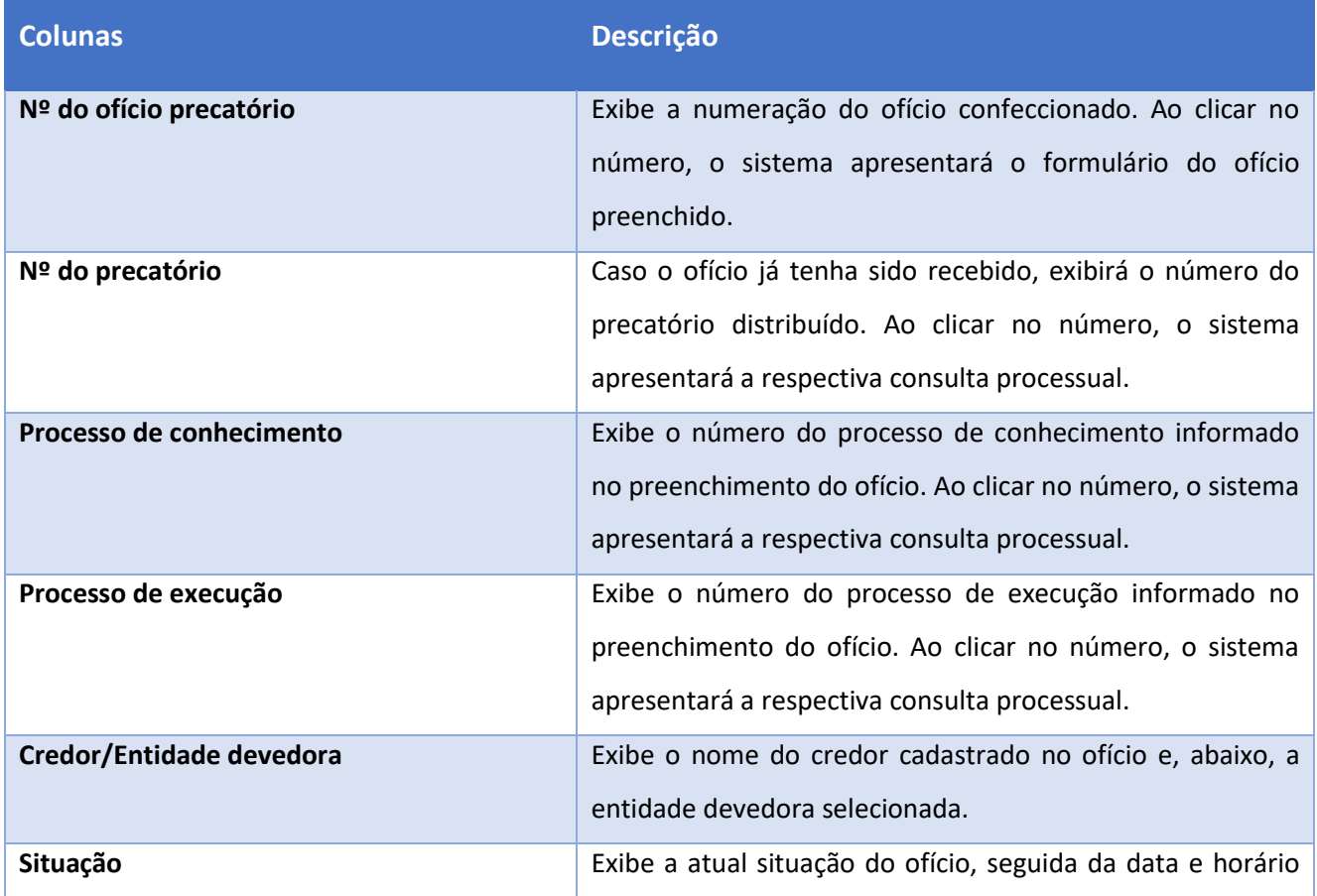

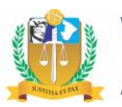

em que a situação foi constatada.

Pois bem. São estas as noções básicas para a utilização das novas ferramentas disponibilizadas no sistema informatizado acerca da expedição eletrônica do ofício precatório pelos respectivos Juízos da execução. Esperamos, assim, ter contribuído para uma maior eficiência na prestação jurisdicional, mediante racionalização e padronização da expedição do ofício precatório, visando, primordialmente, uma maior celeridade e efetividade na cobrança dos créditos judiciais em desfavor do Poder Público.